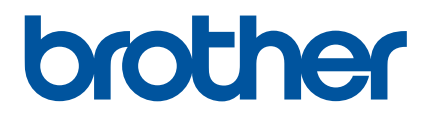

# **Příručka uživatele**

QL-800

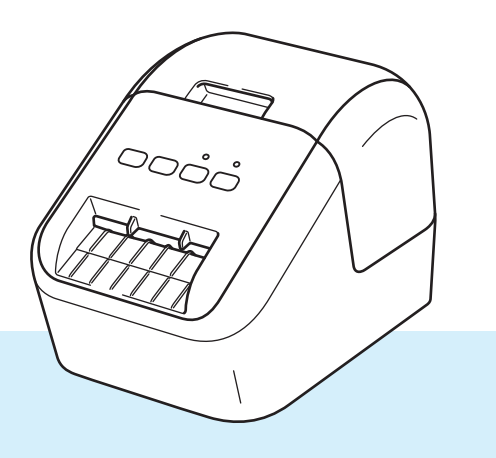

Nejprve si přečtěte *Příručku bezpečnosti výrobku* a potom *Stručný návod k obsluze*, kde naleznete pokyny ke správné instalaci. Po přečtení příručku uschovejte na bezpečném místě k rychlému nahlédnutí.

Verze A

## **Úvod**

### **Důležité upozornění**

- Obsah tohoto dokumentu a technické údaje příslušného produktu podléhají změnám bez předchozího upozornění.
- Společnost Brother si vyhrazuje právo provádět změny ve zde obsažených technických údajích a materiálech bez upozornění a není zodpovědná za žádné škody (včetně následných) způsobené spoléháním se na prezentované materiály, včetně např. typografických a dalších chyb vztahujících se k publikacím.
- Snímky obrazovky v tomto dokumentu se mohou lišit podle operačního systému počítače, modelu produktu a verze programu.
- Před použitím tiskárny štítků Brother si nezapomeňte přečíst všechny dokumenty dodané k tiskárně, a získat tak potřebné informace o bezpečnosti a správném používání produktu.
- Tiskárna vyobrazená na obrázcích se může od vaší tiskárny lišit.
- Dostupné možnosti a spotřební materiály se mohou lišit podle země.

#### **Dostupné příručky**

Navštivte web Brother Solutions Center na adrese [support.brother.com.](http://support.brother.com) Nejnovější příručky naleznete po kliknutí na odkaz Příručky na stránce věnované vašemu modelu zařízení.

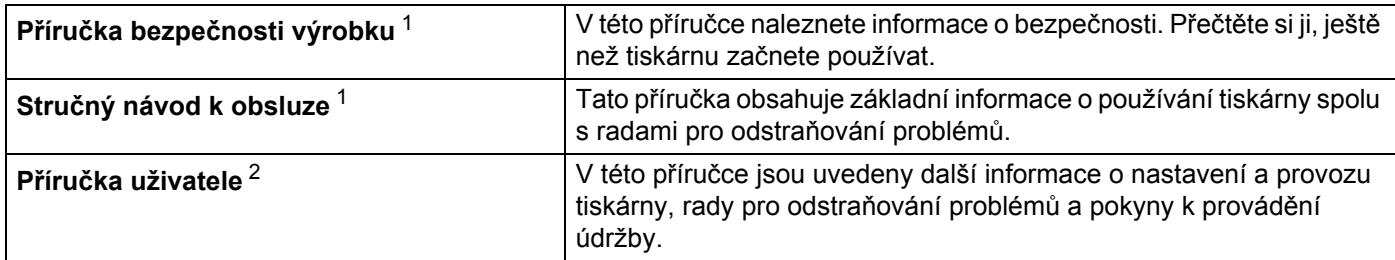

<span id="page-1-0"></span><sup>1</sup> Tištěná příručka v krabici

<span id="page-1-1"></span><sup>2</sup> Příručka ve formátu PDF na webu Brother Solutions Center

### **Symboly používané v této příručce**

V této příručce se vyskytují následující symboly:

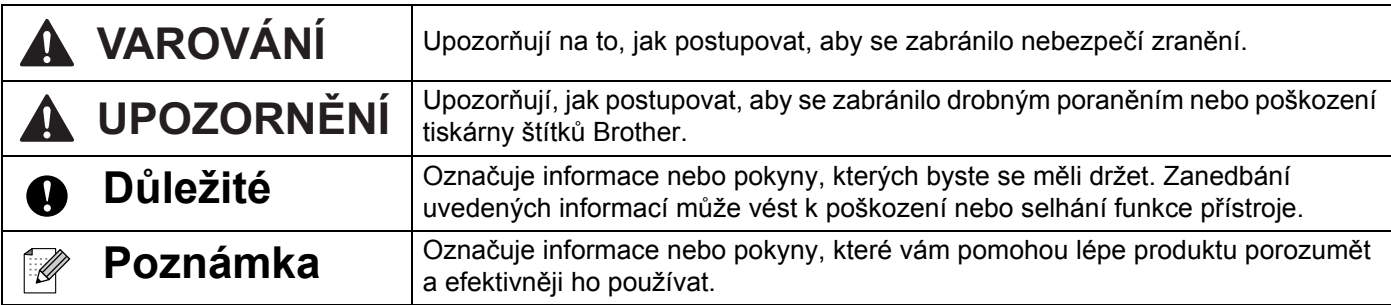

### **Obecná preventivní opatření**

**DK role (DK štítek a DK páska)**

- Používejte pouze pravé spotřební materiály a příslušenství společnosti Brother (mají značky  $\frac{px}{y}$ ,  $\frac{px}{y}$ ). NEPOUŽÍVEJTE žádná neautorizovaná příslušenství a spotřební materiály.
- Jestliže štítek připevníte na vlhký, zašpiněný nebo mastný povrch, může se snadno odlepit. Před připevněním štítku očistěte povrch, na který jej chcete připevnit.
- DK role využívají termopapír nebo termální film, který, pokud je vystaven ultrafialovému záření, větru či dešti, může ztrácet barvu nebo se z povrchů odloupnout.
- DK role NEVYSTAVUJTE přímému působení slunečního světla, vysokých teplot, vysoké vlhkosti nebo prachu. Uchovávejte DK role na chladném a temném místě. Používejte je ihned po otevření obalu.
- Poškrábete-li potištěný povrch štítku nehty nebo nějakým kovovým předmětem nebo dotknete-li se potištěného povrchu vlhkýma či mokrýma rukama, může to způsobit změnu barvy nebo její vyblednutí.
- Štítky NENALEPUJTE na osoby, zvířata ani rostliny. Nikdy také nenalepujte štítky bez povolení na veřejný nebo soukromý majetek.
- Protože konec DK role je navržen tak, aby nepřiléhal k cívce se štítky, poslední štítek se nemusí podařit správně odstřihnout. Pokud k tomu dojde, vyjměte zbývající štítky, vložte novou DK roli a vytiskněte poslední štítek znovu.

Poznámka: Aby se tento jev vykompenzoval, počet DK štítků obsažených v každé DK roli může být o něco vyšší, než je udáváno.

- Jestliže štítek odstraníte po jeho připevnění k nějakému povrchu, mohou na tomto povrchu zůstat části štítku.
- Dříve než použijete štítky na CD/DVD, řiďte se pokyny v návodu k použití vašeho CD/DVD přehrávače ohledně nalepování štítků na CD/DVD.
- Štítky na CD/DVD NEPOUŽÍVEJTE v CD/DVD přehrávači se slotem pro zavádění CD/DVD disků.
- Jakmile štítek na CD/DVD nalepíte na CD/DVD disk, NEODLEPUJTE ho, protože byste mohli strhnout tenkou povrchovou vrstvu disku, což by disk poškodilo.
- NENALEPUJTE štítky na CD/DVD na CD/DVD disky navržené pro použití s inkoustovými tiskárnami. Štítky se z těchto disků snadno odlepují a používání disků s odlepujícími se štítky může vést ke ztrátě nebo poškození dat.
- Při nalepování štítků na disky CD/DVD používejte aplikátor dodaný s rolemi štítků na CD/DVD. Zanedbání této zásady by mohlo vést k poškození CD/DVD přehrávače.
- Uživatel přijímá plnou zodpovědnost za nalepování CD/DVD štítků. Společnost Brother se zříká jakékoliv zodpovědnosti za ztrátu nebo poškození dat způsobené nevhodným použitím štítků na CD/DVD.
- Buďte opatrní, abyste DK roli neupustili.
- DK role používají termopapír a termální film. Na slunci a při působení tepla jak štítek, tak výtisk vyblednou. NEPOUŽÍVEJTE DK role na venkovní použití, které vyžaduje odolnost.
- V závislosti na umístění, materiálu a podmínkách okolního prostředí se může štítek odlepit nebo stát neodstranitelným. Barva štítku se může změnit nebo přilnout k jiným objektům. Než štítek někam umístíte, ověřte si podmínky okolního prostředí a zkontrolujte příslušný materiál. Vyzkoušejte štítek tak, že umístíte jeho malý kousek na nějaké nenápadné místo zamýšleného povrchu.
- Pokud výsledky tisku nesplňují očekávání, použijte možnosti úprav v ovladači tiskárny nebo v Nástroji pro nastavení tiskárny.

## **DŮLEŽITÁ POZNÁMKA**

- Windows Vista<sup>®</sup> v tomto dokumentu představuje všechny edice Windows Vista<sup>®</sup>.
- Windows<sup>®</sup> 7 v tomto dokumentu představuje všechny edice systému Windows<sup>®</sup> 7.
- Windows<sup>®</sup> 8 v tomto dokumentu představuje všechny edice systému Windows<sup>®</sup> 8.
- Windows<sup>®</sup> 8.1 v tomto dokumentu představuje všechny edice systému Windows® 8.1.
- Windows<sup>®</sup> 10 v tomto dokumentu představuje edice Windows<sup>®</sup> 10 Home, Windows<sup>®</sup> 10 Pro, Windows<sup>®</sup> 10 Enterprise a Windows<sup>®</sup> 10 Education.

Windows $^{\circledR}$  10 v tomto dokumentu nepředstavuje edice Windows $^{\circledR}$  10 Mobile, Windows $^{\circledR}$  10 Mobile Enterprise ani Windows<sup>®</sup> 10 IoT Core.

Některé modely nemusejí být dostupné ve všech zemích.

© 2017 Brother Industries, Ltd. Všechna práva vyhrazena.

# **Obsah**

# Část I Základní operace

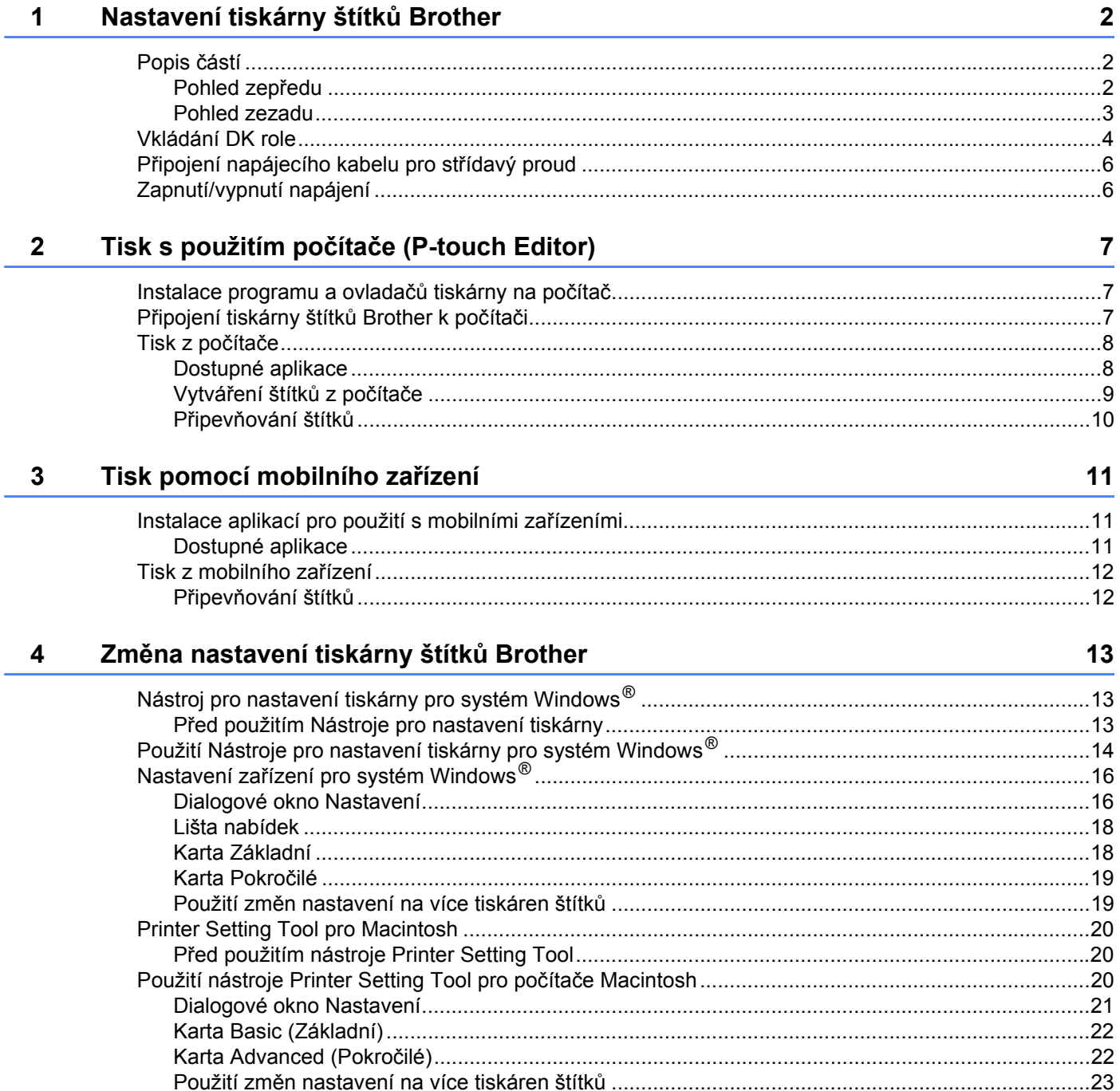

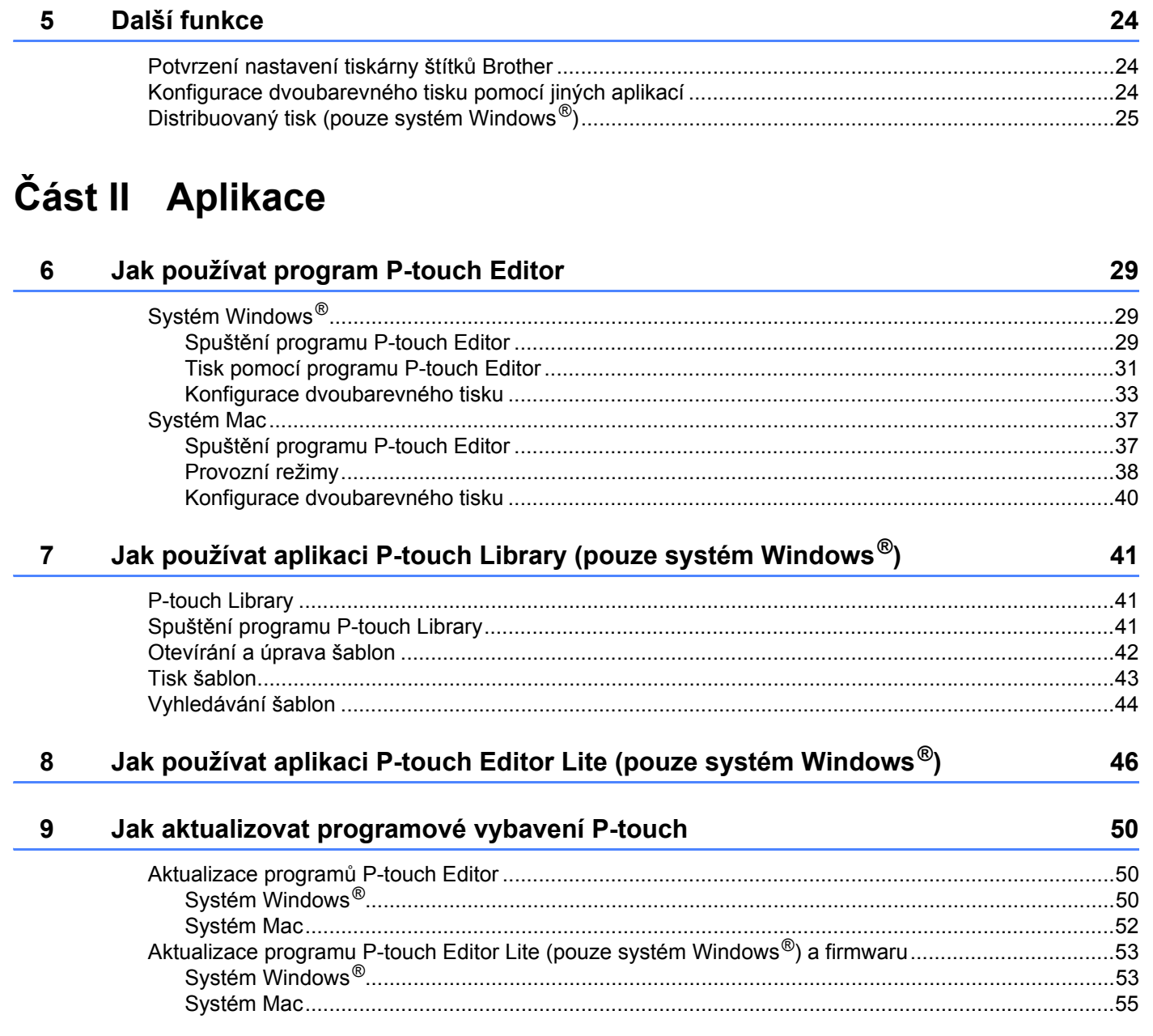

# Část III Příloha

 $\overline{\phantom{0}}$ 

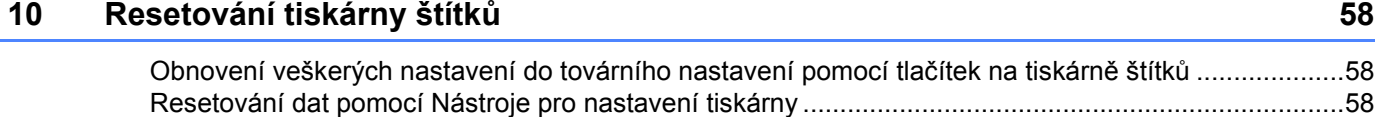

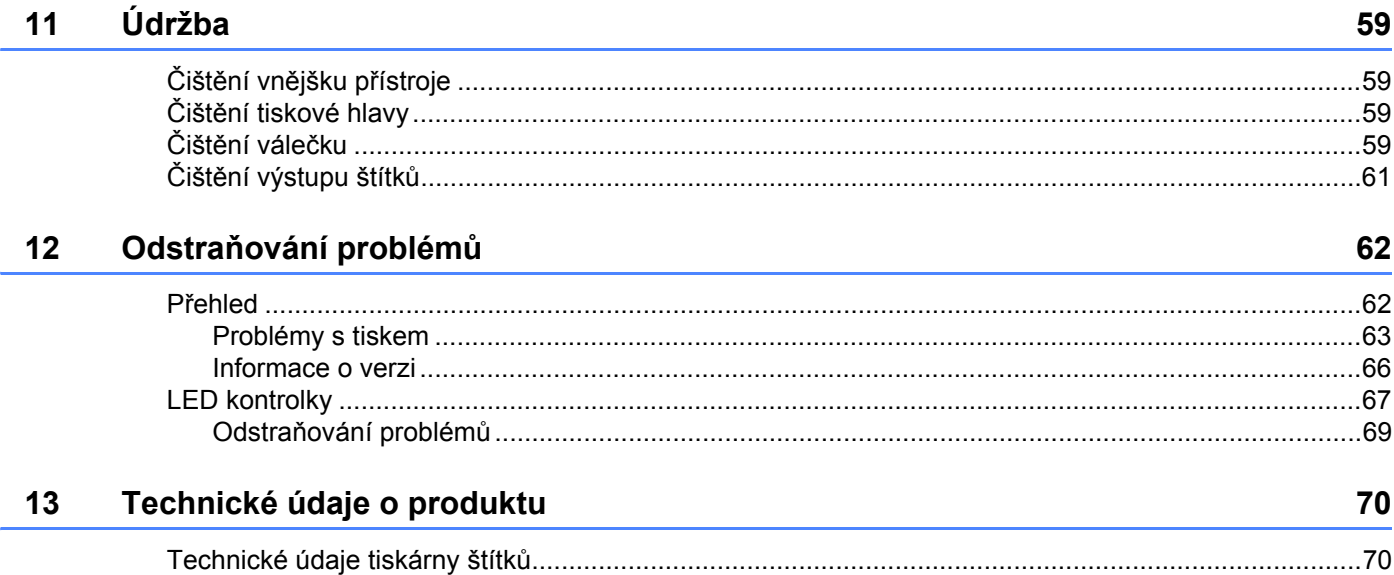

# **Část I**

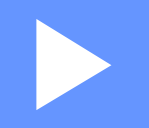

# <span id="page-8-0"></span>**Základní operace <sup>I</sup>**

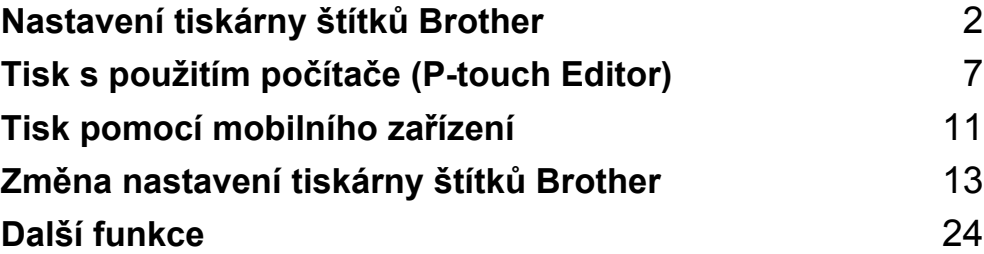

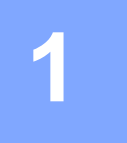

# <span id="page-9-3"></span><span id="page-9-0"></span>**Nastavení tiskárny štítků Brother <sup>1</sup>**

### <span id="page-9-1"></span>**Popis částí <sup>1</sup>**

#### <span id="page-9-2"></span>**Pohled zepředu <sup>1</sup>**

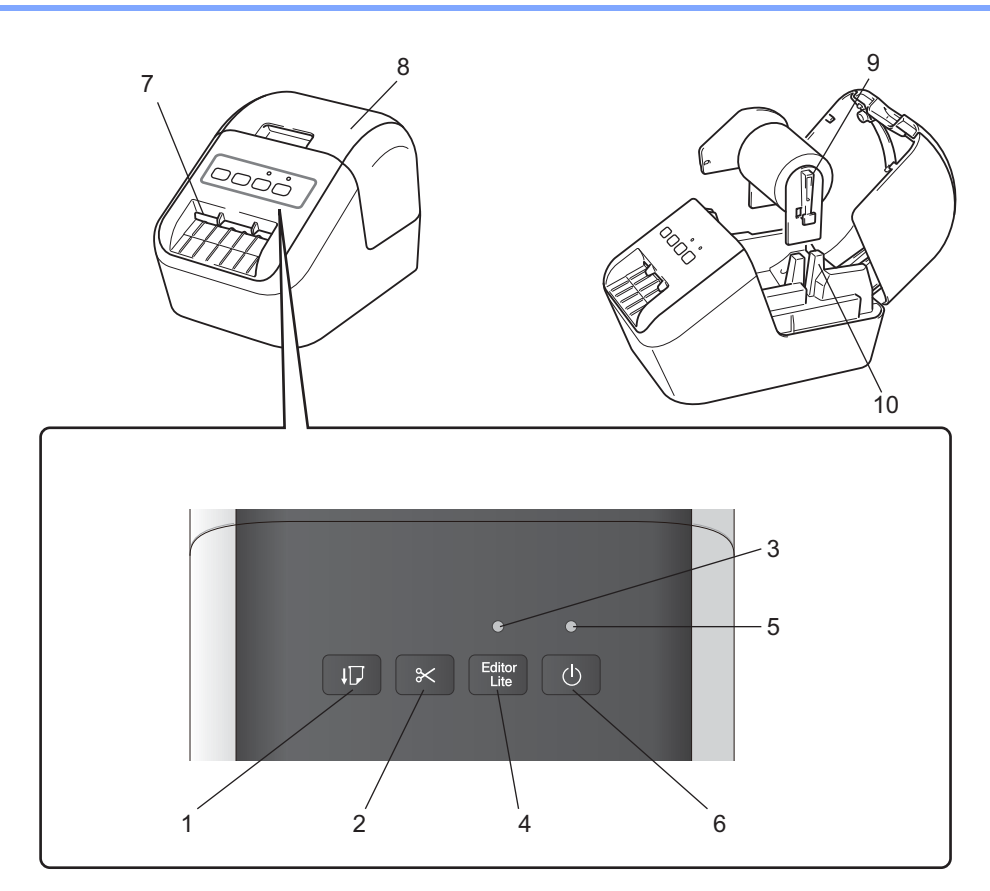

- **1 Tlačítko Podávání**
- **2 Tlačítko Odstřih**
- **3 LED kontrolka Editor Lite**
- **4 Tlačítko Editor Lite**
- **5 Stavová LED kontrolka**
- **6 Tlačítko napájení**
- **7 Výstupní slot pro štítky**
- **8 Kryt přihrádky na DK roli**
- **9 Rameno pro cívku s rolí**
- **10 Vedení pro cívku s rolí**

#### <span id="page-10-0"></span>**Pohled zezadu <sup>1</sup>**

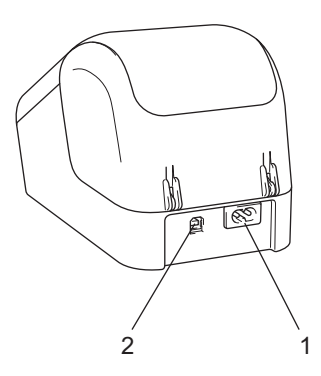

#### **1 Slot pro napájecí kabel**

#### **2 Port USB**

#### **Důležité**

Než začnete tiskárnu používat, odstraňte následujícím postupem ochrannou fólii:

- 1 Ujistěte se, že je tiskárna vypnuta. Podržte tiskárnu za přední část a pro otevření pevně zdvihněte kryt přihrádky na DK roli.
- 2 Odstraňte ochrannou fólii z výstupního slotu pro štítky.

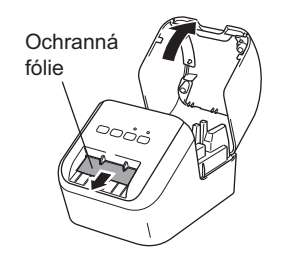

- **Ochrannou fólii nevyhazujte.**
- Pokud se tiskárna momentálně nepoužívá, zdvihněte kryt přihrádky na DK roli a odstraňte z vnitřní části tiskárny veškeré DK role. Opětovně do výstupního slotu pro štítky vložte ochrannou fólii za účelem zachování dobré kvality tisku.

### <span id="page-11-0"></span>**Vkládání DK role <sup>1</sup>**

1 Ujistěte se, že je tiskárna štítků Brother vypnuta. Podržte tiskárnu za přední část a pro otevření pevně zdvihněte kryt přihrádky na DK roli.

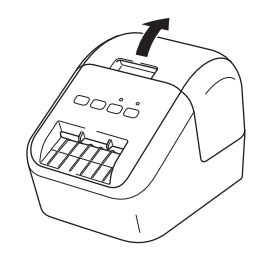

2 Umístěte DK roli do vedení pro cívku s rolí.

- Ujistěte se, že je rameno pro cívku s rolí pevně vloženo do vedení pro cívku s rolí.
- Ujistěte se, že stabilizátor (1) zapadne do zářezu tiskárny.

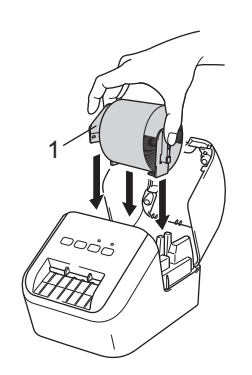

**3** Provlečte DK roli tiskárnou.

- Zarovnejte okraj DK role se svislým okrajem výstupního slotu pro štítky.
- Vložte první štítek do slotu uvnitř přihrádky.
- Protlačte štítek výstupním slotem pro štítky, dokud konec nedosáhne značky, jak je vyobrazeno níže:

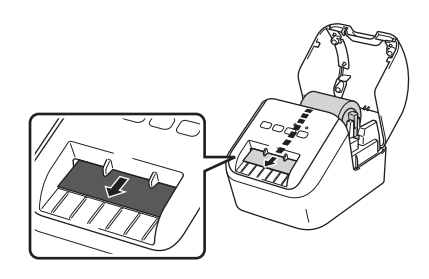

Nastavení tiskárny štítků Brother

4 Zavřete kryt přihrádky na DK roli.

Když stisknete tlačítko napájení ((<sup>I</sup>)) pro zapnutí tiskárny, konec DK role se automaticky zarovná.

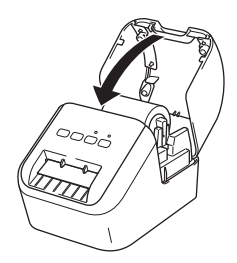

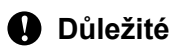

Nenechávejte vytištěné štítky v tiskárně. Zapříčiní to zaseknutí štítků.

### <span id="page-13-0"></span>**Připojení napájecího kabelu pro střídavý proud <sup>1</sup>**

Připojte napájecí kabel pro střídavý proud k tiskárně. Poté zapojte napájecí kabel pro střídavý proud do uzemněné elektrické zásuvky.

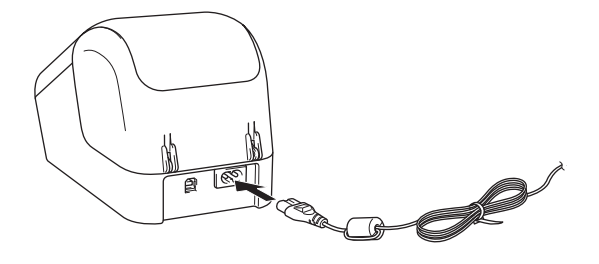

### <span id="page-13-1"></span>**Zapnutí/vypnutí napájení <sup>1</sup>**

Zapnutí: Tiskárnu zapnete stisknutím tlačítka napájení ((b). Stavová LED kontrolka se rozsvítí zeleně.

**Vypnutí**: Opětovným stisknutím a podržením tlačítka napájení ((<sup>l</sup>)) tiskárnu vypnete.

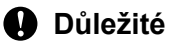

Při vypínání tiskárny neodpojujte napájecí kabel pro střídavý proud, dokud oranžová stavová LED kontrolka nezhasne.

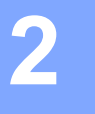

# <span id="page-14-3"></span><span id="page-14-0"></span>**Tisk s použitím počítače (P-touch Editor) <sup>2</sup>**

### <span id="page-14-4"></span><span id="page-14-1"></span>**Instalace programu a ovladačů tiskárny na počítač <sup>2</sup>**

Abyste mohli z počítače se systémem Windows® nebo Mac tisknout, je třeba na něj nainstalovat ovladače tiskárny, program P-touch Editor a další aplikace.

#### **Pro Windows®**

Ovladač tiskárny, P-touch Editor, P-touch Update Software a Nástroj pro nastavení tiskárny.

#### **Systém Mac**

Ovladač tiskárny, P-touch Editor, P-touch Update Software a Printer Setting Tool (Nástroj pro nastavení tiskárny).

#### **Důležité**

Při tisku s programem P-touch Editor stiskněte a podržte tlačítko P-touch Editor Lite, dokud nezhasne zelená LED kontrolka Editor Lite.

- 1 <sup>P</sup>říslušný instalátor k nejnovějšímu programu a příručky k němu lze stáhnout z našeho webu [\(install.brother](http://install.brother)).
- 2 Dvakrát klikněte na stažený soubor EXE (pro systém Windows<sup>®</sup>) nebo soubor DMG (pro Mac) a podle pokynů na obrazovce proveďte instalaci.
- **3** Po dokončení instalace dialogové okno zavřete.

### <span id="page-14-2"></span>**Připojení tiskárny štítků Brother k počítači <sup>2</sup>**

- **1** Před připojením USB kabelu se ujistěte, že je tiskárna vypnutá.
- 2 <sup>P</sup>řipojte USB kabel do USB portu na zadní straně tiskárny.
- 3 <sup>P</sup>řipojte USB kabel k USB portu na počítači.
- Zapněte tiskárnu.

### <span id="page-15-0"></span>**Tisk z počítače <sup>2</sup>**

#### <span id="page-15-1"></span>**Dostupné aplikace <sup>2</sup>**

Chcete-li tiskárnu používat efektivně, k dispozici je množství aplikací a funkcí.

Abyste tyto aplikace mohli používat, je třeba nainstalovat ovladač tiskárny.

Instalátor pro aplikace a ovladač tiskárny lze stáhnout z našeho webu [\(install.brother](http://install.brother)).

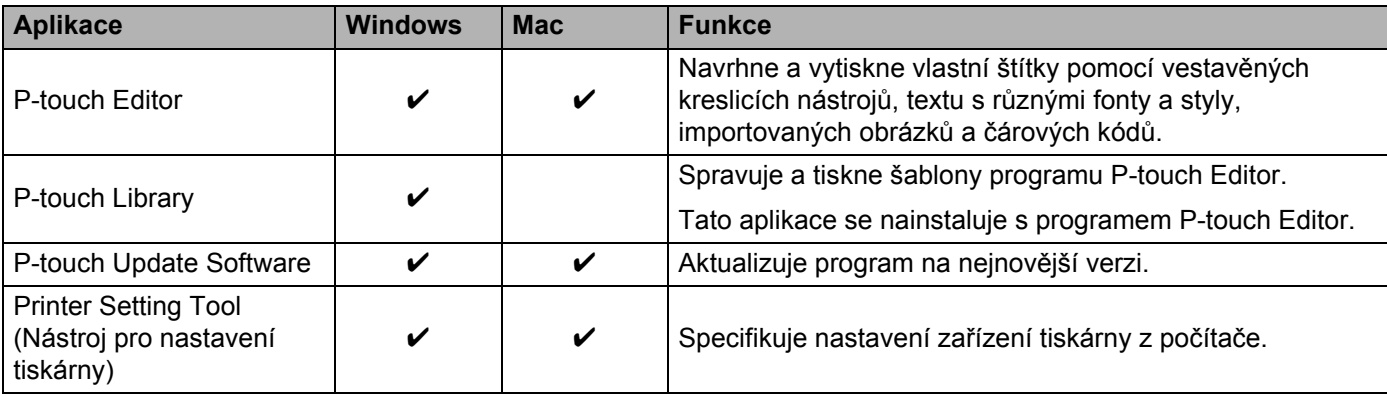

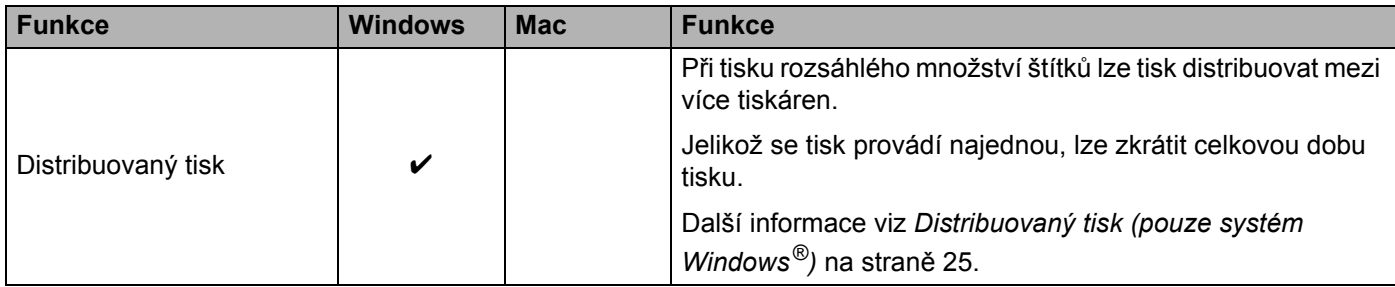

#### <span id="page-16-0"></span>**Vytváření štítků z počítače <sup>2</sup>**

Existují různé způsoby tisku pomocí této tiskárny.

Dále je popsán postup tisku z počítače pomocí programu P-touch Editor.

- 1 Spusťte P-touch Editor, potom otevřete dokument, který chcete tisknout.
- **2** Vytvořte návrh štítku.
- **3** Zkontrolujte volby odstřihu.
- 4 V liště nabídek vyberte možnost [**Soubor**] a potom [**Tisk**] nebo klikněte na ikonu [**Tisk**].

#### <span id="page-16-1"></span>**Volby odstřihu <sup>2</sup>**

Volby odstřihu určují způsob podávání a odstřihu položky při tisku. Pomocí ovladače tiskárny vyberte volbu odstřihu při tisku z počítače.

#### **Tabulka voleb odstřihu štítku**

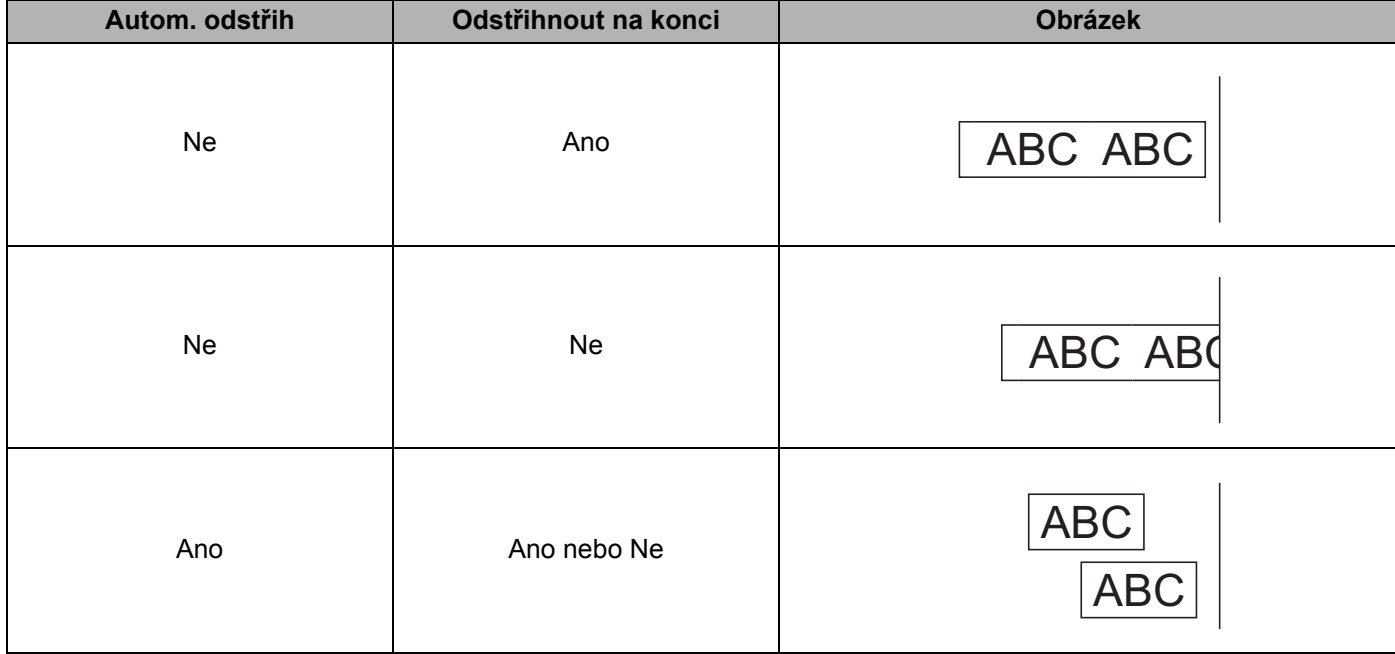

#### <span id="page-17-0"></span>**Připevňování štítků <sup>2</sup>**

**1** Odlepte podkladovou vrstvu štítku.

2 <sup>P</sup>řiložte štítek a poté jej pevně od shora až dolů přitiskněte prsty k podkladu.

### **Poznámka**

Štítky nemusejí dobře držet na podkladech, které jsou vlhké, znečištěné nebo nerovné. Od takových povrchů se štítky mohou snadno odlepovat.

<span id="page-18-3"></span><span id="page-18-0"></span>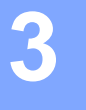

### <span id="page-18-1"></span>**Instalace aplikací pro použití s mobilními zařízeními <sup>3</sup>**

Tiskárnu můžete používat buď jako samostatnou tiskárnu, nebo ji můžete připojit k mobilnímu zařízení. Chcete-li vytvářet a tisknout štítky přímo z mobilního zařízení, nainstalujte na mobilní zařízení mobilní aplikace Brother a poté k němu připojte svou tiskárnu pomocí USB kabelu.

#### <span id="page-18-2"></span>**Dostupné aplikace <sup>3</sup>**

Následující aplikace Brother lze stáhnout zdarma z obchodu Google Play™:

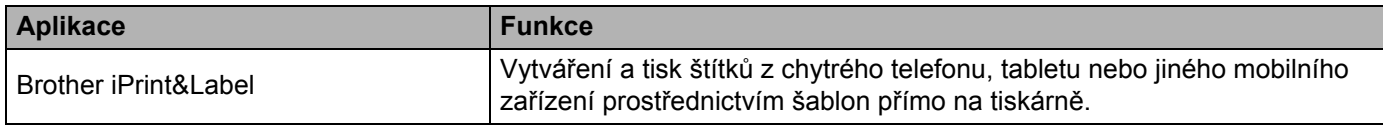

#### **Poznámka**

K propojení tiskárny a mobilního zařízení se systémem Android je třeba zakoupit kabel USB.

Tisk pomocí mobilního zařízení

### <span id="page-19-0"></span>**Tisk z mobilního zařízení <sup>3</sup>**

- 1 Ujistěte se, že je tiskárna připojena k mobilnímu zařízení. Na mobilním zařízení spusťte mobilní tiskovou aplikaci.
- **2** Vyberte šablonu nebo návrh štítku. Můžete také vybrat a vytisknout štítek či obrázek navržený dříve.
- 3 V nabídce aplikace klikněte na možnost [**Tisk**].

#### **Volby odstřihu <sup>3</sup>**

Viz *[Volby odst](#page-16-1)řihu* na straně 9.

#### <span id="page-19-1"></span>**Připevňování štítků <sup>3</sup>**

- **1** Odlepte podkladovou vrstvu štítku.
- 2 <sup>P</sup>řiložte štítek a poté jej pevně od shora až dolů přitiskněte prsty k podkladu.

#### **Poznámka**

Štítky nemusejí dobře držet na podkladech, které jsou vlhké, znečištěné nebo nerovné. Od takových povrchů se štítky mohou snadno odlepovat.

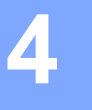

# <span id="page-20-3"></span><span id="page-20-0"></span>**Změna nastavení tiskárny štítků Brother <sup>4</sup>**

## <span id="page-20-1"></span>**Nástroj pro nastavení tiskárny pro systém Windows® <sup>4</sup>**

Pro specifikaci nastavení zařízení tiskárny z počítače se systémem Windows® použijte Nástroj pro nastavení tiskárny.

#### **Důležité**

- Nástroj pro nastavení tiskárny je k dispozici pouze pro kompatibilní tiskárny Brother.
- V angličtině je Nástroj pro nastavení tiskárny (v nabídce [Ovládací panely] a u ikony zástupce programu) uveden jako "Printer Setting Tool".

#### <span id="page-20-2"></span>**Před použitím Nástroje pro nastavení tiskárny <sup>4</sup>**

- Ujistěte se, že je napájecí kabel pro střídavý proud zapojen do tiskárny a do elektrické zásuvky.
- Ujistěte se, že byl správně nainstalován ovladač tiskárny a lze tisknout.
- Připojte tiskárnu k počítači pomocí USB kabelu.

### <span id="page-21-0"></span>**Použití Nástroje pro nastavení tiskárny pro systém Windows®4**

- 1 <sup>P</sup>řipojte tiskárnu, kterou chcete konfigurovat, k počítači.
- 2 Spusťte Nástroj pro nastavení tiskárny.
	- **Pro Windows Vista® / Windows® 7**

Klikněte na **Start > Všechny programy > Brother > Label & Mobile Printer > Printer Setting Tool**  (Nástroj pro nastavení tiskárny).

**Pro Windows® 8 / Windows® 8.1**

Na obrazovce **Aplikace** klikněte na **Printer Setting Tool** (Nástroj pro nastavení tiskárny).

■ Pro Windows<sup>®</sup> 10

Klikněte na **Start > Brother > Label & Mobile Printer > Printer Setting Tool** (Nástroj pro nastavení tiskárny).

Zobrazí se hlavní okno.

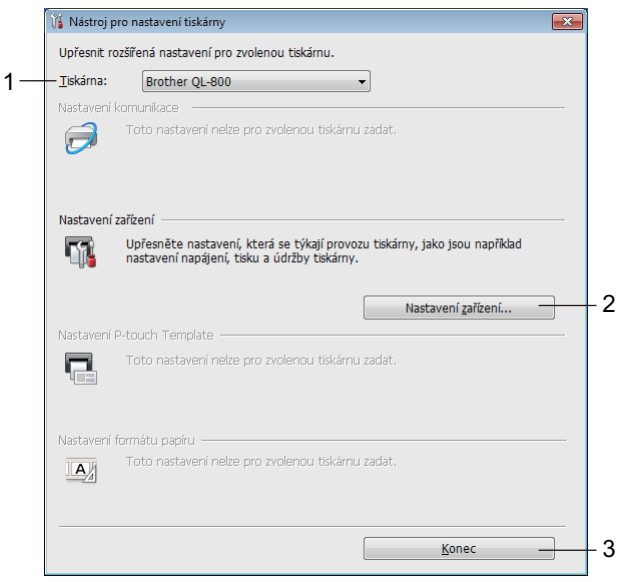

#### **1 Tiskárna**

Zobrazí seznam připojených tiskáren.

#### **2 Nastavení zařízení**

Specifikuje nastavení zařízení tiskárny, jako nastavení napájení a nastavení tiskárny.

**3 Konec**

Zavřete okno.

3 <sup>P</sup>řesvědčte se, zda se tiskárna, kterou chcete konfigurovat, objevila vedle položky [**Tiskárna**]. Pokud se objeví jiná tiskárna, vyberte požadovanou tiskárnu z rozevíracího seznamu.

#### **Poznámka**

Je-li připojena pouze jedna tiskárna, není nutné výběr provádět, protože je dostupná pouze tato tiskárna.

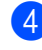

4 Zvolte nastavení, které chcete změnit, a poté upřesněte nebo změňte nastavení v dialogovém okně. Pro další informace o nastavení dialogových oken viz *Nastavení zař[ízení pro systém Windows](#page-23-0)®* [na stran](#page-23-0)ě 16.

5 Pro použití nastavení na tiskárnu klikněte na tlačítko [**Použít**] a pak na tlačítko [**Konec...**].

6 Klikněte na **Konec**.

#### **Důležité**

Pro konfiguraci tiskárny použijte Nástroj pro nastavení tiskárny *pouze* tehdy, když tiskárna čeká na další tiskovou úlohu. Pokusíte-li se tiskárnu konfigurovat v okamžiku, kdy zpracovává nějakou úlohu, mohla by selhat.

### <span id="page-23-0"></span>**Nastavení zařízení pro systém Windows® <sup>4</sup>**

Pro upřesnění nebo změnu nastavení tiskárny použijte [**Nastavení zařízení**] v Nástroji pro nastavení tiskárny, když propojujete tiskárnu a počítač USB kabelem. Můžete nejenom pozměnit nastavení zařízení pro jednu tiskárnu, ale rovněž stejná nastavení použít pro více tiskáren.

Při tisku z počítačové aplikace lze v ovladači tiskárny upřesnit různá nastavení tisku. Pod položkou [**Nastavení zařízení**] v Nástroji pro nastavení tiskárny však lze upřesnit pokročilejší nastavení.

Po otevření okna [**Nastavení zařízení**] jsou zjištěna a zobrazena aktuální nastavení tiskárny. Pokud se aktuální nastavení nepodaří zjistit, zobrazí se předchozí nastavení. Pokud se aktuální nastavení nepodaří zjistit a předchozí nastavení nebyla upřesněna, zobrazí se tovární nastavení tohoto přístroje.

#### <span id="page-23-1"></span>**Dialogové okno Nastavení <sup>4</sup>**

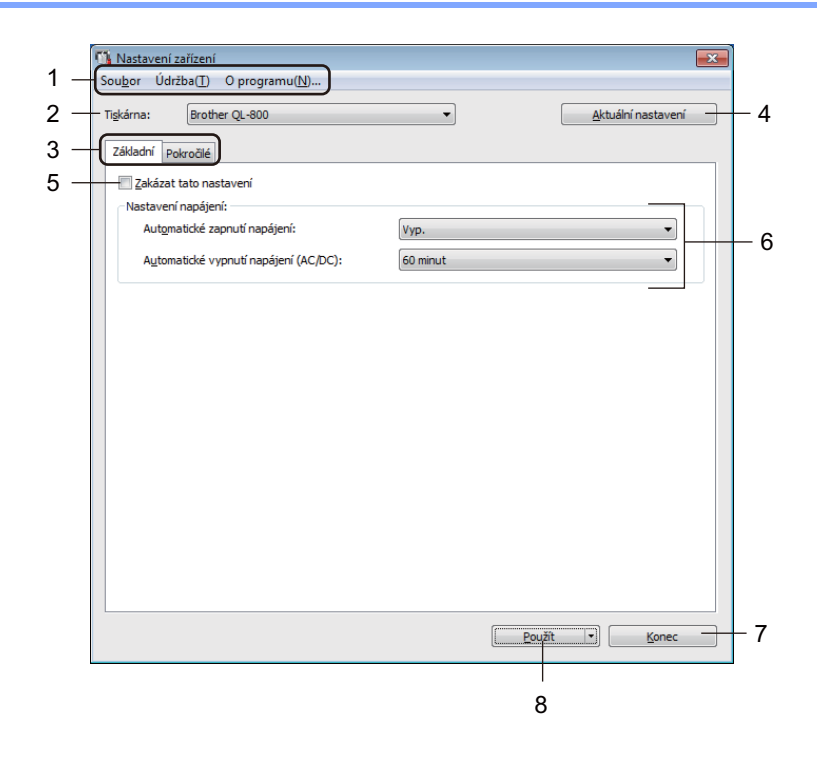

#### **Důležité**

Chcete-li zobrazit tyto karty, musíte mít pro počítač nebo tiskárnu oprávnění správce. Oprávnění správce pro tiskárnu lze zjistit v okně [**Vlastnosti tiskárny**] – na kartě [**Zabezpečení**].

#### **1 Lišta nabídek**

V seznamu vyberte příkaz obsažený v každé nabídce.

#### **2 Tiskárna**

Upřesní tiskárnu, kterou chcete konfigurovat.

Je-li připojena pouze jedna tiskárna, není nutné výběr provádět, protože se zobrazí pouze tato tiskárna.

#### **3 Karty nastavení**

Obsahují nastavení, která lze upřesnit nebo měnit.

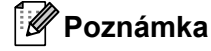

Pokud se na kartě objeví **IO**, nastavení dané karty nelze upřesnit ani změnit. Navíc nastavení na kartě nebudou použita na tiskárnu, ani když kliknete na tlačítko [**Použít**]. Nastavení na kartě rovněž nebudou uložena ani exportována při použití příkazu [**Uložit do příkazového souboru**] nebo [**Export**].

#### **4 Aktuální nastavení**

Získává nastavení z aktuálně připojené tiskárny a zobrazuje je v dialogovém okně. Nastavení budou zjištěna také pro parametry na kartách s  $\mathbb{R}$ .

#### **5 Zakázat tato nastavení**

Pokud je toto zaškrtávací políčko zvoleno, na kartě se objeví **do a nastavení dále již nelze upřesňovat** ani pozměňovat.

Nastavení na kartě, kde se objeví **No**, nebudou na tiskárnu použita ani při kliknutí na tlačítko [**Použít**]. Kromě toho nebudou nastavení na kartě uložena ani exportována při použití příkazu [**Uložit do příkazového souboru**] nebo [**Export**].

#### **6 Parametry**

Zobrazí aktuální nastavení.

**7 Konec**

Ukončuje [**Nastavení zařízení**] a vrací do hlavního okna Nástroj pro nastavení tiskárny.

**8 Použít**

Použije nastavení na tiskárnu.

Chcete-li uložit upřesněná nastavení do příkazového souboru, zvolte položku [**Uložit do příkazového souboru**] z rozevíracího seznamu.

#### <span id="page-25-0"></span>**Lišta nabídek <sup>4</sup>**

Dále jsou vysvětleny položky nabídky v dialogovém okně Nastavení.

- **Použít nastavení pro tiskárnu** Použije nastavení na tiskárnu. Provede stejnou operaci jako kliknutí na tlačítko [**Použít**].
- **Kontrola nastavení** Zobrazí aktuální nastavení.
- **Uložit nastavení do příkazového souboru** Ukládá upřesněná nastavení do příkazového souboru. Provede stejnou operaci jako výběr položky [**Uložit do příkazového souboru**] v rozevíracím seznamu [**Použít**].
- **Import**

Importuje exportovaný soubor.

**• Export**

Ukládá aktuální nastavení do souboru.

**• Tovární nastavení**

Obnoví veškerá nastavení tiskárny do továrního nastavení.

**• Nastavení možností**

Zvolíte-li zaškrtávací políčko [**Nezobrazovat chybové hlášení, pokud nelze při startu získat aktuální nastavení**], příště se nezobrazí žádné hlášení.

#### <span id="page-25-1"></span>**Karta Základní <sup>4</sup>**

Dále je vysvětlena karta Základní v dialogovém okně Nastavení.

**• Automatické zapnutí napájení**

Specifikuje, zda se tiskárna automaticky zapne, když je napájecí kabel pro střídavý proud připojen k elektrické zásuvce.

Dostupná nastavení: [**Zap.**], [**Vyp.**]

**• Automatické vypnutí napájení (AC/DC)**

Specifikuje dobu, která uplyne, než se tiskárna automaticky vypne v případě připojení k elektrické zásuvce.

Dostupná nastavení: [**Ne**], [**10/20/30/40/50/60 minut**]

#### <span id="page-26-0"></span>**Karta Pokročilé <sup>4</sup>**

Dále je vysvětlena karta Pokročilé v dialogovém okně Nastavení.

- **Sytost tisku (černá)** Nastaví sytost černé. Dostupná nastavení: [**+6/+5/+4/+3/+2/+1/0/-1/-2/-3/-4/-5/-6**]
- **Sytost tisku (červená)** Nastaví sytost červené. Dostupná nastavení: [**+6/+5/+4/+3/+2/+1/0/-1/-2/-3/-4/-5/-6**]
- **Tisková data po vytisknutí** Upřesňuje, zda jsou tisková data po vytisknutí vymazána. Dostupná nastavení: [**Zachovat tisková data**], [**Vymazat všechna tisková data**]

#### <span id="page-26-1"></span>**Použití změn nastavení na více tiskáren štítků <sup>4</sup>**

- <span id="page-26-2"></span>Po použití nastavení na první tiskárnu odpojte tiskárnu od počítače a poté k počítači připojte tiskárnu druhou.
- 2 Zvolte nově připojenou tiskárnu z rozevíracího seznamu [**Tiskárna**].
- <span id="page-26-3"></span>3 Klikněte na [**Použít**]. Stejná nastavení, jaká byla použita na první tiskárnu, budou použita na druhou tiskárnu.
- Opakujte kroky  $\bigoplus$  oro všechny tiskárny, jejichž nastavení chcete změnit.

#### **Poznámka**

Chcete-li uložit aktuální nastavení do souboru, klikněte na [**Soubor**] – [**Export**].

Stejná nastavení lze použít na jinou tiskárnu kliknutím na [**Soubor**] – [**Import**] a následným zvolením souboru s exportovanými nastaveními. Další informace viz *Nastavení zař[ízení pro systém Windows](#page-23-0)®* [na stran](#page-23-0)ě 16.

### <span id="page-27-0"></span>**Printer Setting Tool pro Macintosh <sup>4</sup>**

Pomocí nástroje Printer Setting Tool (Nástroje pro nastavení tiskárny) můžete upřesnit nastavení zařízení tiskárny z počítače Macintosh. Můžete nejenom pozměnit nastavení zařízení pro jednu tiskárnu, ale rovněž stejná nastavení použít pro více tiskáren.

#### **Poznámka**

Printer Setting Tool (Nástroj pro nastavení tiskárny) se nainstaluje automaticky, když použijete počáteční instalátor k instalaci ovladače tiskárny. Další informace viz *[Instalace programu a ovlada](#page-14-4)čů tiskárny na počítač* [na stran](#page-14-4)ě 7.

#### **Důležité**

Printer Setting Tool (Nástroj pro nastavení tiskárny) je k dispozici pouze pro kompatibilní tiskárny Brother.

#### <span id="page-27-1"></span>**Před použitím nástroje Printer Setting Tool <sup>4</sup>**

- Ujistěte se, že je napájecí kabel pro střídavý proud zapojen do tiskárny a do elektrické zásuvky.
- Ujistěte se, že byl správně nainstalován ovladač tiskárny a lze tisknout.
- Připojte tiskárnu k počítači pomocí USB kabelu.

### <span id="page-27-2"></span>**Použití nástroje Printer Setting Tool pro počítače Macintosh <sup>4</sup>**

**1** Připojte tiskárnu, kterou chcete konfigurovat, k počítači.

- 2 Klikněte na [**Macintosh HD**] [**Aplikace**] [**Brother**] [**Printer Setting Tool**] (Nástroj pro nastavení tiskárny) – [**Printer Setting Tool.app**]. Zobrazí se okno [**Printer Setting Tool**] (Nástroj pro nastavení tiskárny).
- 3 <sup>P</sup>řesvědčte se, zda se tiskárna, kterou chcete konfigurovat, objevila vedle položky [**Printer**] (Tiskárna). Pokud se objeví jiná tiskárna, vyberte požadovanou tiskárnu ze seznamu v automaticky otevřeném okně.
- 4 Vyberte kartu nastavení a poté upřesněte nebo změňte nastavení.
- 5 Kliknutím na položku [**Apply Settings to the Printer**] (Použít nastavení pro tiskárnu) v kartě nastavení použijte nastavení na tiskárnu.
- 6 Kliknutím na [**Exit**] (Konec) dokončete změny nastavení.

#### **Důležité**

Pro konfiguraci tiskárny použijte Printer Setting Tool (Nástroj pro nastavení tiskárny) pouze tehdy, když tiskárna čeká na další tiskovou úlohu. Pokusíte-li se tiskárnu konfigurovat v okamžiku, kdy zpracovává nějakou úlohu, mohla by selhat.

#### <span id="page-28-0"></span>**Dialogové okno Nastavení <sup>4</sup>**

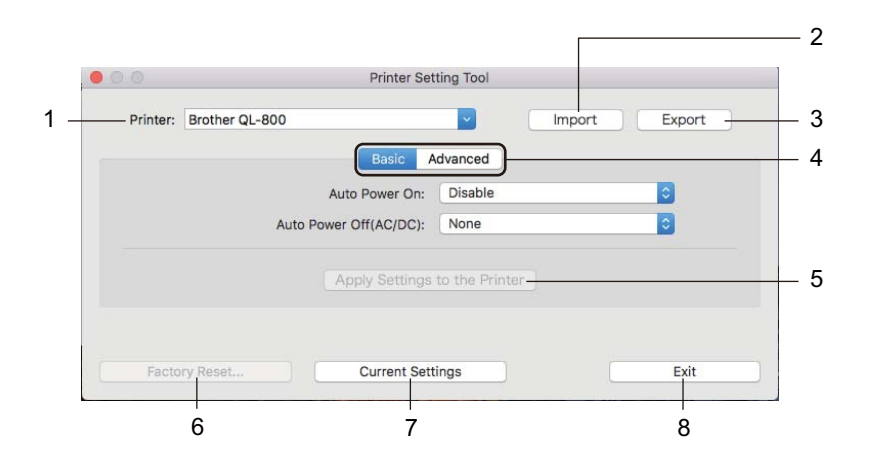

#### **1 Printer (Tiskárna)**

Zobrazí seznam připojených tiskáren.

**2 Import**

Importuje nastavení ze souboru.

**3 Export**

Ukládá aktuální nastavení do souboru.

- **4 Karty nastavení** Obsahují nastavení, která lze upřesnit nebo měnit.
- **5 Apply Settings to the Printer (Použít nastavení pro tiskárnu)** Použije nastavení na tiskárnu.
- **6 Factory Reset (Obnovit tovární nastavení)** Obnoví nastavení tiskárny do továrního nastavení.
- **7 Current Settings (Aktuální nastavení)** Získává nastavení z aktuálně připojené tiskárny a zobrazuje je v dialogovém okně.
- **8 Exit (Konec)**

Ukončí nástroj Printer Setting Tool (Nástroj pro nastavení tiskárny).

#### <span id="page-29-0"></span>**Karta Basic (Základní) <sup>4</sup>**

Dále je vysvětlena karta Základní v dialogovém okně Nastavení.

- **Auto Power On (Automatické zapnutí napájení)** Specifikuje, zda se tiskárna automaticky zapne, když je napájecí kabel pro střídavý proud připojen k elektrické zásuvce. Dostupná nastavení: [**Disable**] (Zakázat), [**Enable**] (Povolit)
- **Auto Power Off (AC/DC) (Automatické vypnutí napájení (AC/DC))** Specifikuje dobu, která uplyne, než se tiskárna automaticky vypne v případě připojení k elektrické zásuvce.

Dostupná nastavení: [**None**] (Žádné), [**10/20/30/40/50/60 Minutes** ] (10/20/30/40/50/60 minut)

#### <span id="page-29-1"></span>**Karta Advanced (Pokročilé) <sup>4</sup>**

Dále je vysvětlena karta Pokročilé v dialogovém okně Nastavení.

- **Print Density (Black) (Sytost tisku (černá))** Nastaví sytost černé. Dostupná nastavení: [**+6/+5/+4/+3/+2/+1/0/-1/-2/-3/-4/-5/-6**]
- **Print Density (Red) (Sytost tisku (červená))** Nastaví sytost červené. Dostupná nastavení: [**+6/+5/+4/+3/+2/+1/0/-1/-2/-3/-4/-5/-6**]
- **Print Data after Printing (Tisková data po vytisknutí)** Upřesňuje, zda jsou tisková data po vytisknutí vymazána. Dostupná nastavení: [**Keep Print Data**] (Zachovat tisková data), [**Erase All Print Data**] (Vymazat všechna tisková data)

#### <span id="page-30-0"></span>**Použití změn nastavení na více tiskáren štítků <sup>4</sup>**

<span id="page-30-2"></span><span id="page-30-1"></span><sup>1</sup> Po použití nastavení na první tiskárnu odpojte tiskárnu od počítače a poté k počítači připojte tiskárnu druhou. 2 Zvolte nově připojenou tiskárnu z rozevíracího seznamu [**Printer**] (Tiskárna). 3 Klikněte na [**Apply Settings to the Printer**] (Použít nastavení pro tiskárnu). Stejná nastavení, jaká byla použita na první tiskárnu, budou použita na druhou tiskárnu. 4 Opakujte kroky  $\bigcirc$ -[3](#page-30-2) pro všechny tiskárny, jejichž nastavení chcete změnit. **Poznámka** Chcete-li uložit aktuální nastavení do souboru, klikněte na [**Export**]. Stejná nastavení lze použít na jinou tiskárnu kliknutím na [**Import**] a následným zvolením souboru s exportovanými nastaveními. Další informace viz *[Dialogové okno Nastavení](#page-28-0)* na straně 21.

**5**

# <span id="page-31-3"></span><span id="page-31-0"></span>**Další funkce <sup>5</sup>**

### <span id="page-31-1"></span>**Potvrzení nastavení tiskárny štítků Brother <sup>5</sup>**

Můžete tisknout zprávu o nastavení, která obsahuje následující informace: verze firmwaru, nastavení zařízení a výrobní číslo.

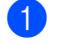

**1** Zapněte tiskárnu.

2 Pro vytištění zprávy stiskněte a podržte tlačítko Odstřih  $\gg$ ).

#### **Poznámka**

Při tisku této zprávy doporučujeme DK roli se štítky o šířce 29 mm nebo více a s tiskovou délkou 64 mm. DK role pro dvoubarevný tisk nelze použít.

### <span id="page-31-2"></span>**Konfigurace dvoubarevného tisku pomocí jiných aplikací <sup>5</sup>**

Při dvoubarevném tisku z jiné aplikace než P-touch Editor postupujte níže uvedeným způsobem. **Pro Windows®**

- 1 Otevřete okno **Zařízení a tiskárny**, zvolte položku [**QL-800**] a klikněte na ni pravým tlačítkem. Klikněte na [**Vlastnosti tiskárny**].
- 2 Zvolte kartu [**Obecné**] a potom klikněte na tlačítko [**Předvolby…**].
- 3 Zvolte [**Dvoubarevně [černá/červená]**] v části [**Barevně**].

#### **Systém Mac**

- 1 Klikněte na [**Soubor**] a poté zvolte [**Tisknout**]. Zobrazí se obrazovka tisku.
- 2 Klikněte na tlačítko [**Zobrazit podrobnosti**]. Poté se zobrazí další obrazovka tisku. Klikněte na tlačítko [**Poznámky**], a zvolte tak [**Pokročilé**].
- 3 Zvolte [**Dvoubarevně [černá/červená]**] v části [**Barevně**].

### <span id="page-32-1"></span><span id="page-32-0"></span>**Distribuovaný tisk (pouze systém Windows®) <sup>5</sup>**

Při tisku rozsáhlého množství štítků lze tisk distribuovat mezi více tiskáren. Jelikož se tisk provádí najednou, lze zkrátit celkovou dobu tisku.

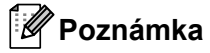

- Tisk lze distribuovat na tiskárny připojené pomocí USB připojení.
- Počet stránek se automaticky rozděluje mezi vybrané tiskárny. Pokud nelze určený počet stránek rovnoměrně rozdělit mezi tiskárny, bude rozdělen v pořadí tiskáren uvedených v dialogovém okně, když upřesníte nastavení tisku v kroku  $\spadesuit$ .

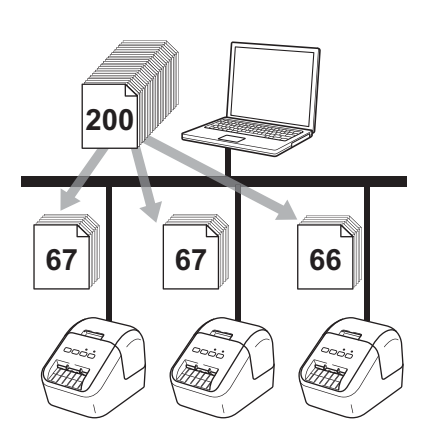

1 Z nabídky [**Soubor**] v programu P-touch Editor klikněte na [**Tisk**].

2 Klikněte na [**Vlastnosti…**].

3 Zvolte kartu [**Pokročilé**], zaškrtněte políčko [**Distribuovaný tisk**] a poté klikněte na [**Nastavení**].

![](_page_33_Picture_146.jpeg)

<span id="page-33-0"></span>4 V dialogovém okn<sup>ě</sup> **Nastavení distribuovaného tisku** zvolte tiskárny, které chcete použít k distribuovanému tisku.

![](_page_33_Picture_147.jpeg)

- a) Klikněte na [**Zjistit informace o aktuálním papíru...**] (1).
- b) Nalezené informace o aktuální tiskárně se objeví pod kategoriemi [**Aktuální papír**] a [**Typ papíru**] (2).
- c) Zaškrtněte políčko vedle požadovaného [**Název tiskárny**] (3).

#### **Poznámka**

Pokud se zvolená šířka štítku liší od té, která je vyobrazená ve sloupci [**Aktuální papír**], objeví se ikona . Načtěte tiskárnu s takovou šířkou štítku, která je určena v [**Nastavit šířku**].

![](_page_34_Picture_1.jpeg)

#### **A. Pokud byla zvolena pouze jedna tiskárna.**

V dialogovém okně **Nastavení distribuovaného tisku** z kroku [4](#page-33-0) vyberte tiskárnu, jejíž nastavení chcete upřesnit, a poté na ni dvakrát klikněte nebo na ni klikněte pravým tlačítkem a poté klikněte na položku [**Nastavení**]. V rozevíracím seznamu [**Nastavit šířku**] vyberte velikost štítku.

#### **Poznámka**

Informace, které mají být zobrazeny v dialogovém okně [**Nastavení distribuovaného tisku**] z kroku [4](#page-33-0), lze zadat do textového pole [**Poznámky**].

#### **B. Pokud bylo zvoleno více tiskáren.**

V dialogovém okně **Nastavení distribuovaného tisku** z kroku [4](#page-33-0) vyberte tiskárny, jejichž nastavení chcete upřesnit, klikněte na ně pravým tlačítkem a poté klikněte na položku [**Nastavení**]. V rozevíracím seznamu [**Nastavit šířku**] vyberte velikost štítku. Stejné nastavení velikosti štítku bude použito na všechny zvolené tiskárny.

#### **Poznámka**

Nastavení pod volbou [**Nastavení tiskárny**] a [**Poznámky**] nejsou dostupná.

- 6 Kliknutím na [**OK**] zavřete okno nastavení velikosti štítku.
- 7 Kliknutím na [**OK**] zavřete okno [**Nastavení distribuovaného tisku**]. Nastavení je dokončeno.
- 8 Kliknutím na [**OK**] spusťte distribuovaný tisk.

#### **Poznámka**

- Informace nemusí být možné zjistit u tiskárny připojené pomocí USB rozbočovače nebo tiskového serveru. Než začnete tisknout, zadejte nastavení ručně a zkontrolujte, zda lze tiskárnu použít k tisku.
- Doporučujeme provést test připojení pro vaše provozní prostředí. Požádejte o pomoc vedoucího oddělení IT nebo správce.

# **Část II**

![](_page_35_Picture_1.jpeg)

# <span id="page-35-0"></span> $A$ plikace

![](_page_35_Picture_43.jpeg)
# **6**

# **Jak používat program P-touch Editor <sup>6</sup>**

Pokud chcete tiskárnu používat s počítačem, nainstalujte program P-touch Editor a ovladač tiskárny.

Chcete-li si stáhnout aktuální ovladač a program, navštivte web Brother Solutions Center na adrese [support.brother.com](http://support.brother.com/)

[**Zvolte svůj region/zemi.**] – [**Soubory ke stažení**] – [**Zvolte svůj produkt**]

## **Systém Windows® <sup>6</sup>**

### **Spuštění programu P-touch Editor <sup>6</sup>**

**1** Spust'te program P-touch Editor.

**Pro Windows Vista® / Windows® 7**

Z tlačítka Start klikněte na [**Všechny programy**] – [**Brother P-touch**] – [**P-touch Editor 5.1**] nebo dvakrát klikněte na ikonu zástupce [**P-touch Editor 5.1**] na ploše.

**Pro Windows® 8 / Windows® 8.1**

Klikněte na položku [**P-touch Editor 5.1**] na obrazovce [**Aplikace**] nebo dvakrát klikněte na ikonu [**P-touch Editor 5.1**] na ploše.

■ Pro Windows<sup>®</sup> 10

Z tlačítka Start klikněte na položku [**P-touch Editor 5.1**] v nabídce [**Brother P-touch**] nebo dvakrát klikněte na položku [**P-touch Editor 5.1**] na ploše.

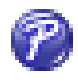

2) Až se program P-touch Editor spustí, zvolte, zda chcete vytvořit nové rozvržení nebo otevřít rozvržení stávající.

### **Poznámka**

Chcete-li změnit, jak program P-touch Editor funguje při spuštění, kliknutím na [**Nástroje**] – [**Možnosti**] v liště nabídek programu P-touch Editor zobrazte dialogové okno **Možnosti**. Na levé straně zvolte záhlaví [**Obecné**] a poté požadované nastavení v rozevíracím seznamu [**Operace**] pod položkou [**Nastavení při spuštění**]. Továrním nastavením je [**Zobrazit nový náhled**].

Jak používat program P-touch Editor

3 Vyberte jednu ze zobrazených možností:

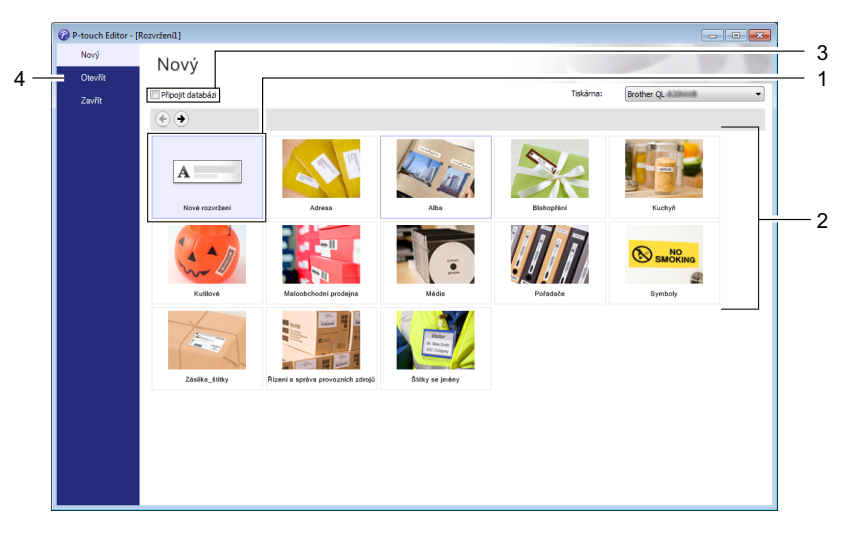

- 1 Chcete-li vytvořit nové rozvržení, dvakrát klikněte na [**Nové rozvržení**] nebo klikněte na [**Nové rozvržení**] a poté na [→].
- 2 Chcete-li vytvořit nové rozvržení pomocí předem nastaveného rozvržení, dvakrát klikněte na tlačítko kategorie nebo vyberte tlačítko kategorie a poté klikněte na [→].
- 3 Chcete-li předem nastavené rozvržení připojit k databázi, zaškrtněte políčko vedle položky [**Připojit databázi**].
- 4 Chcete-li otevřít stávající rozvržení, klikněte na [**Otevřít**].

### **Tisk pomocí programu P-touch Editor <sup>6</sup>**

### **Režim Express**

V tomto režimu lze rychle vytvářet rozvržení, která obsahují text a obrázky.

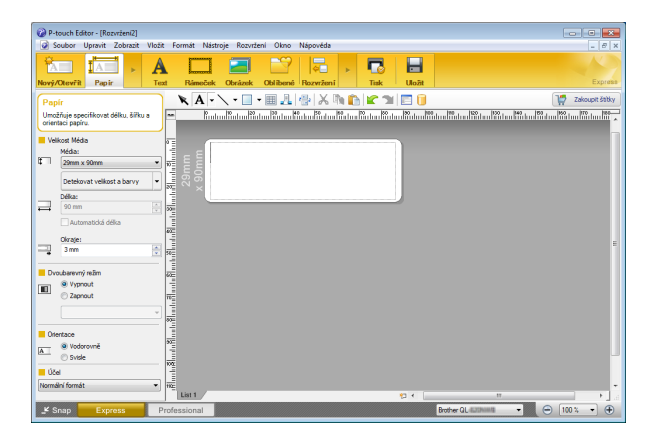

Pro tisk klikněte v liště nabídek na [**Soubor**] – [**Tisk**] nebo klikněte na ikonu [**Tisk**]. Před tiskem nakonfigurujte nastavení tisku na obrazovce tisku.

### **Režim Professional**

V tomto režimu lze vytvářet rozvržení pomocí široké nabídky pokročilých nástrojů a voleb.

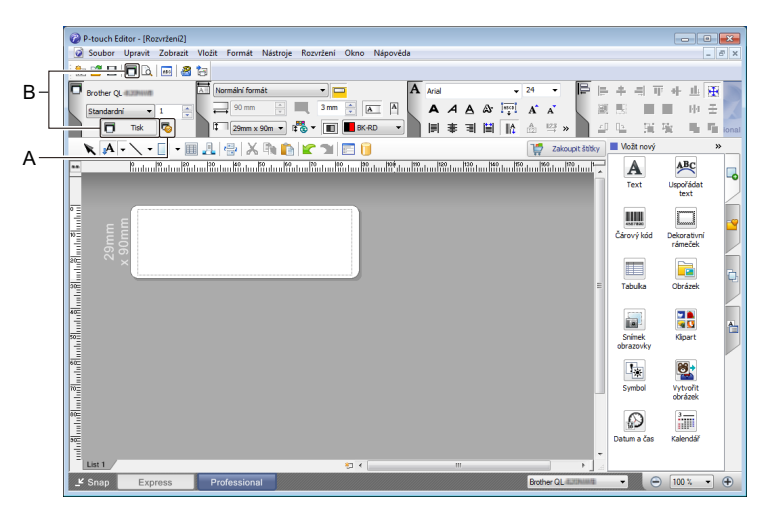

Pro tisk klikněte v liště nabídek na [**Soubor**] – [**Tisk**] nebo klikněte na ikonu [**Tisk**] (A). Před tiskem nakonfigurujte nastavení tisku na obrazovce tisku.

Tisk můžete spustit také beze změny nastavení tisku kliknutím na ikonu [**Tisk**] (B).

### **Režim Snap**

Tento režim umožňuje zachytit celý obsah obrazovky počítače nebo její část, vytisknout ji jako obrázek a uložit pro budoucí použití.

1 Klikněte na tlačítko volby režimu [**Snap**]. Zobrazí se dialogové okno **Popis režimu Snap Mode**.

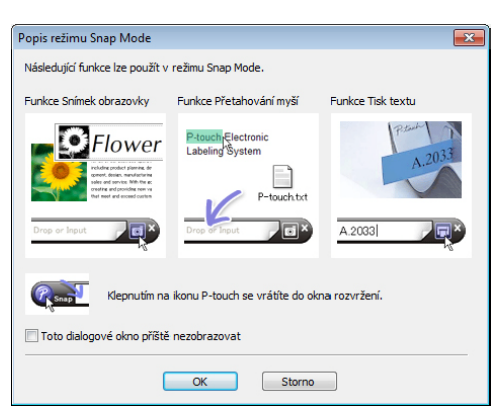

2 Klikněte na [**OK**].

Zobrazí se paleta režimu **Snap**.

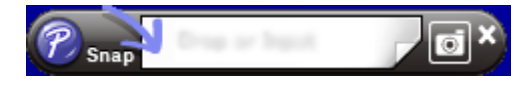

### **Konfigurace dvoubarevného tisku <sup>6</sup>**

Tiskárna zvládne tisknout dvoubarevně.

### **Konfigurace pomocí programu P-touch Editor**

#### **Režim Express <sup>6</sup>**

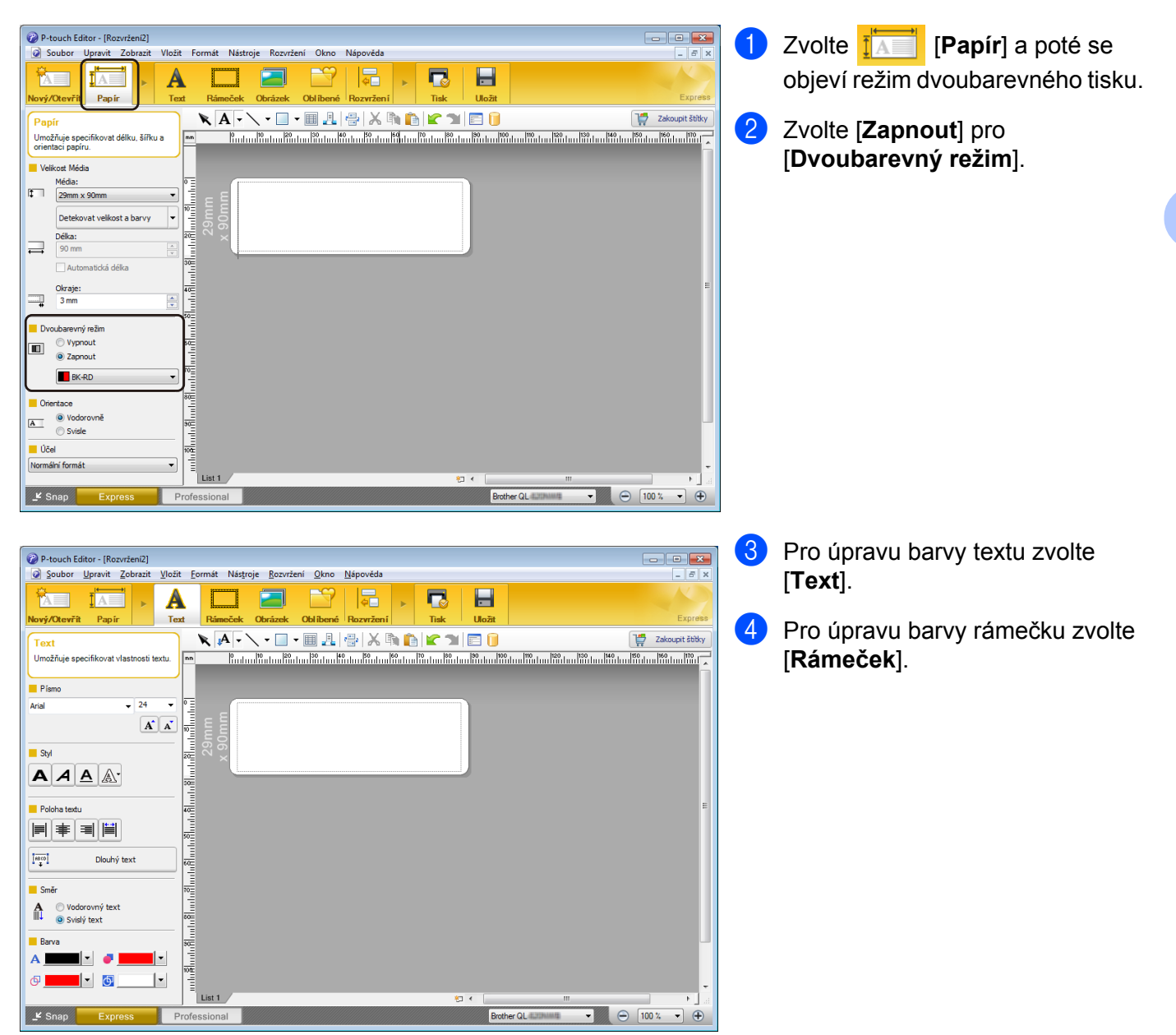

Jak používat program P-touch Editor

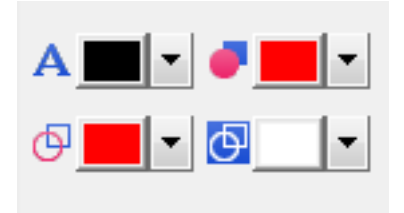

### **Režim Professional <sup>6</sup>**

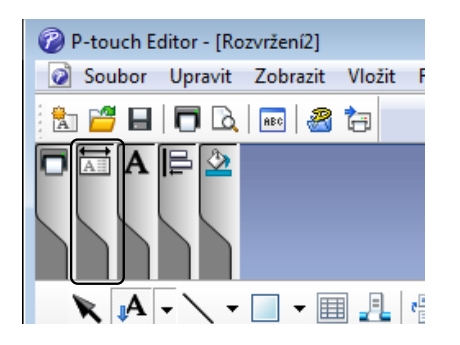

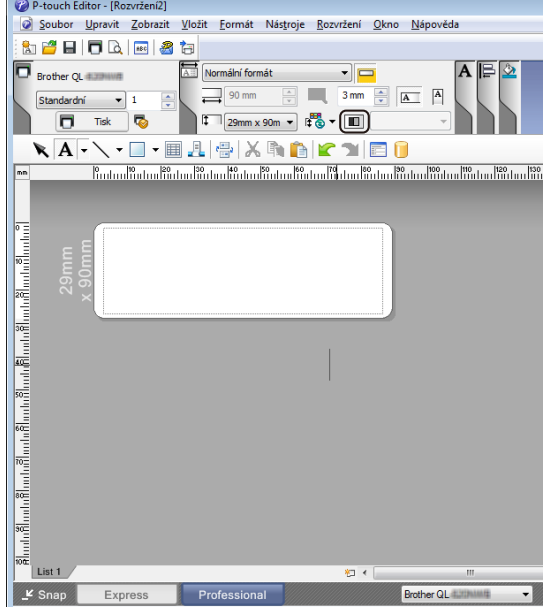

- Pro úpravu barvy textu použijte Al [**Nastaví barvu textu pro vybraný text**].
- Pro úpravu barvy, která má vyplnit okolní oblast, použijte [**Změní barvu výplně**].
- Pro úpravu barvy čáry použijte [**Změní barvu čáry**].
- Pro úpravu barvy pozadí objektu použijte [**Změní barvu pozadí objektu**].

Klikněte na obrázek  $\overline{\mathbb{H}}$ a objeví se podrobná položka.

**2** Klikněte na ikonu **a** a objeví se [**Bylo zvoleno dvoubarevné médium. Přepínání na "Zobrazení tiskových barev".**]. Klikněte na [**OK**].

Jak používat program P-touch Editor

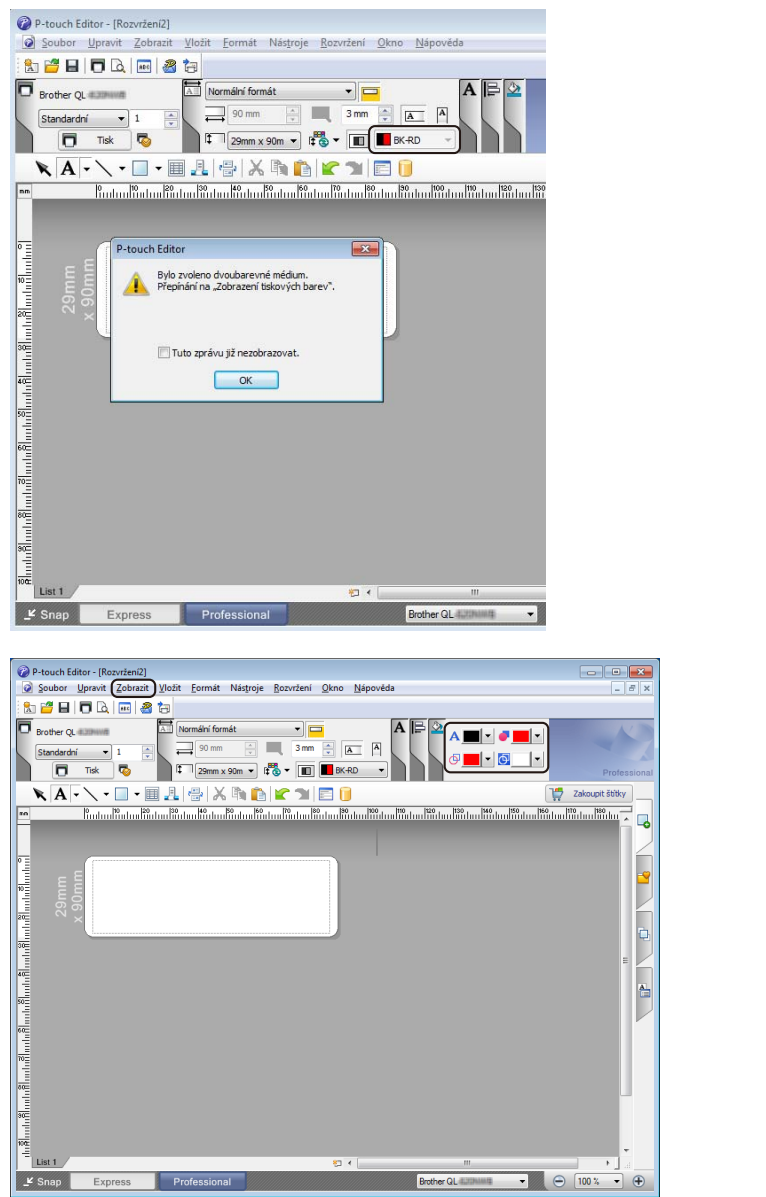

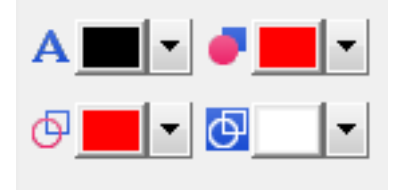

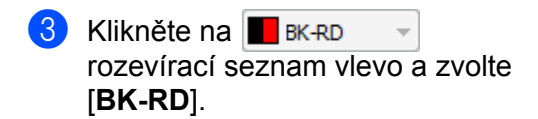

4 Klikněte na [**Zobrazit**], poté zvolte [**Paleta vlastností**] a klikněte na [**Barva**]. Objeví se paleta pro úpravu barev.

- Pro úpravu barvy textu použijte Al [**Nastaví barvu textu pro vybraný text**].
- Pro úpravu barvy, která má vyplnit okolní oblast, použijte [**Změní barvu výplně**].
- Pro úpravu barvy čáry použijte [**Změní barvu čáry**].
- Pro úpravu barvy pozadí objektu použijte [**Změní barvu pozadí objektu**].

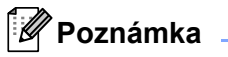

- Jas, kontrast a prahovou hodnotu (míra červené) lze upravit v nastaveních ovladače.
- Sytost tisku černá/červená lze upravit v Nástroji pro nastavení tiskárny.
- Používá-li se dvoubarevný tisk, nelze zvolit režim Vysoké rozlišení.

## **Systém Mac <sup>6</sup>**

### **Spuštění programu P-touch Editor <sup>6</sup>**

Pro spuštění programu P-touch Editor dvakrát klikněte na ikonu [**P-touch Editor**] na ploše.

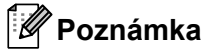

- Ke spuštění programu P-touch Editor lze také použít následující metodu. Dvakrát klikněte na položku [**Macintosh HD**] – [**Aplikace**] – [**P-touch Editor 5.1**] a poté dvakrát klikněte na ikonu aplikace [**P-touch Editor**].
- Pokud používáte počítač Macintosh, nemůžete do tiskárny přenášet data týkající se štítků vytvořená pomocí programu P-touch Editor.

### **Provozní režimy <sup>6</sup>**

### **Režim Standard**

V tomto režimu lze rychle vytvářet štítky s textem a obrázky.

Okno rozvržení obsahuje následující části:

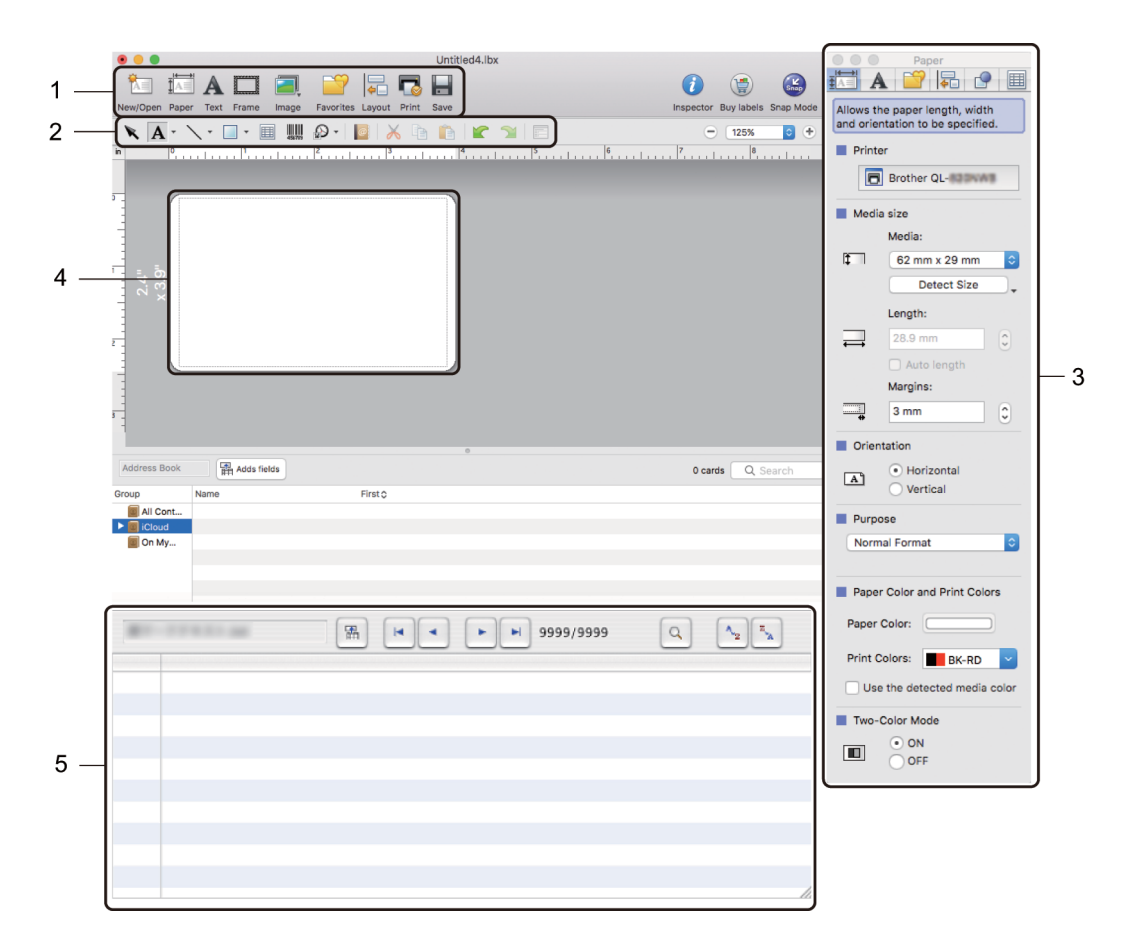

- **1 Panel příkazů**
- **2 Panel nástrojů pro kreslení a úpravy**
- **3 Inspektor**
- **4 Okno rozvržení**
- **5 Okno databáze**

Jak používat program P-touch Editor

### **Režim Snap**

Pomocí tohoto režimu lze zachytit obrazovku, vytisknout ji jako obrázek a uložit pro budoucí potřebu.

Režim Snap spustíte podle následujících kroků:

1 Klikněte na tlačítko volby režimu [**Snap**]. Zobrazí se dialogové okno **Description of Snap mode** (Popis režimu Snap).

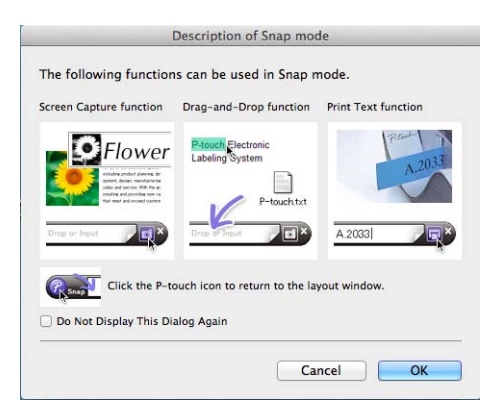

2 Klikněte na [**OK**]. Zobrazí se paleta režimu **Snap**.

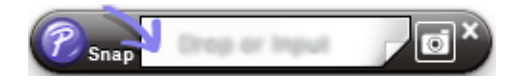

### **Konfigurace dvoubarevného tisku <sup>6</sup>**

Tiskárna zvládne tisknout dvoubarevně.

### **Konfigurace pomocí programu P-touch Editor**

#### **Režim Standard <sup>6</sup>**

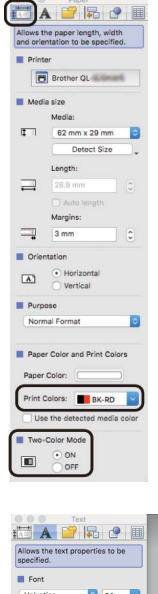

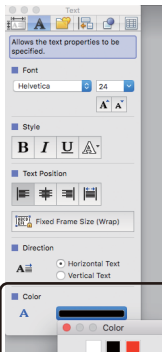

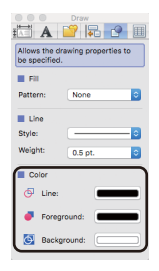

- **5** Klikněte na <sub>ní</sub>o a níže se objeví nástroje pro úpravy.
- Pro úpravu barvy čáry použijte **[betat] Changes the colour of the line**] (Změní barvu čáry).

1 Zvolte [**Paper**] (Papír) a poté se objeví režim dvoubarevného tisku.

2 Zvolte [**BK-RD**] pro [**Print Colors**] (Barvy tisku) a [**ON**] (Zapnuto) pro

[**Two-color Mode**] (Dvoubarevný režim).

4 Pro úpravu barvy textu zvolte [**Color**] (Barva).

3 Pro úpravu textu zvolte [**Text**].

- Pro úpravu barvy, která má vyplnit okolní oblast, použijte **· [Changes the fill colour**] (Změní barvu výplně).
- Pro úpravu barvy pozadí objektu použijte [**Changes the background colour of the object**] (Změní barvu pozadí objektu).

### **Poznámka**

- Jas, kontrast a prahovou hodnotu (míra červené) lze upravit v nastavení ovladače.
- Sytost tisku černá/červená lze upravit v Printer Setting Tool (Nástroji pro nastavení tiskárny).

# **Jak používat aplikaci P-touch Library (pouze systém Windows®) <sup>7</sup>**

## **P-touch Library <sup>7</sup>**

**7**

Tento program vám umožní spravovat a tisknout šablony P-touch Editor.

## **Spuštění programu P-touch Library <sup>7</sup>**

**Pro Windows Vista® / Windows® 7**

Z tlačítka Start klikněte na [**Všechny programy**] – [**Brother P-touch**] – [**P-touch Tools**] – [**P-touch Library 2.2**].

■ Pro Windows<sup>®</sup> 8 / Windows<sup>®</sup> 8.1

Klikněte na položku [**P-touch Library 2.2**] na obrazovce [**Aplikace**].

■ Pro Windows<sup>®</sup> 10

Z tlačítka Start klikněte na položku [**P-touch Library 2.2**] pod položkou [**Brother P-touch**].

Když se spustí program P-touch Library, zobrazí se hlavní okno.

### **Hlavní okno <sup>7</sup>**

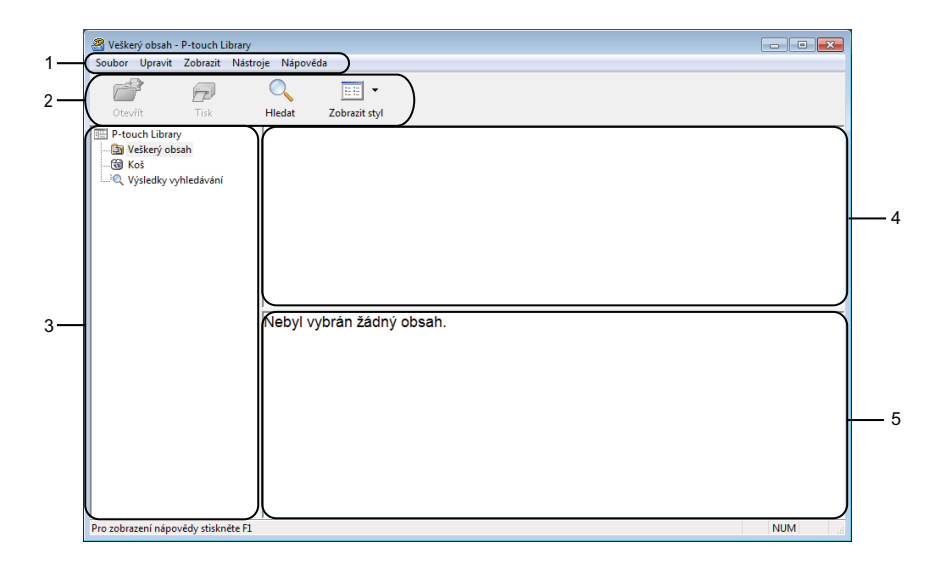

### **1 Lišta nabídek**

Poskytuje přístup ke všem dostupným příkazům, které jsou seskupeny pod každým názvem nabídky ([**Soubor**], [**Upravit**], [**Zobrazit**], [**Nástroje**] a [**Nápověda**]) podle svých funkcí.

### **2 Panel nástrojů**

Poskytuje přístup k často používaným příkazům.

Jak používat aplikaci P-touch Library (pouze systém Windows<sup>®</sup>)

### **3 Seznam složek**

Zobrazuje seznam složek. Zvolíte-li složku, v seznamu šablon se zobrazí šablony ve zvolené složce.

### **4 Seznam šablon**

Zobrazuje seznam šablon ve zvolené složce.

### **5 Náhled**

Zobrazuje náhled šablon vybraných v seznamu šablon.

### **Vysvětlení ikon Panelu nástrojů**

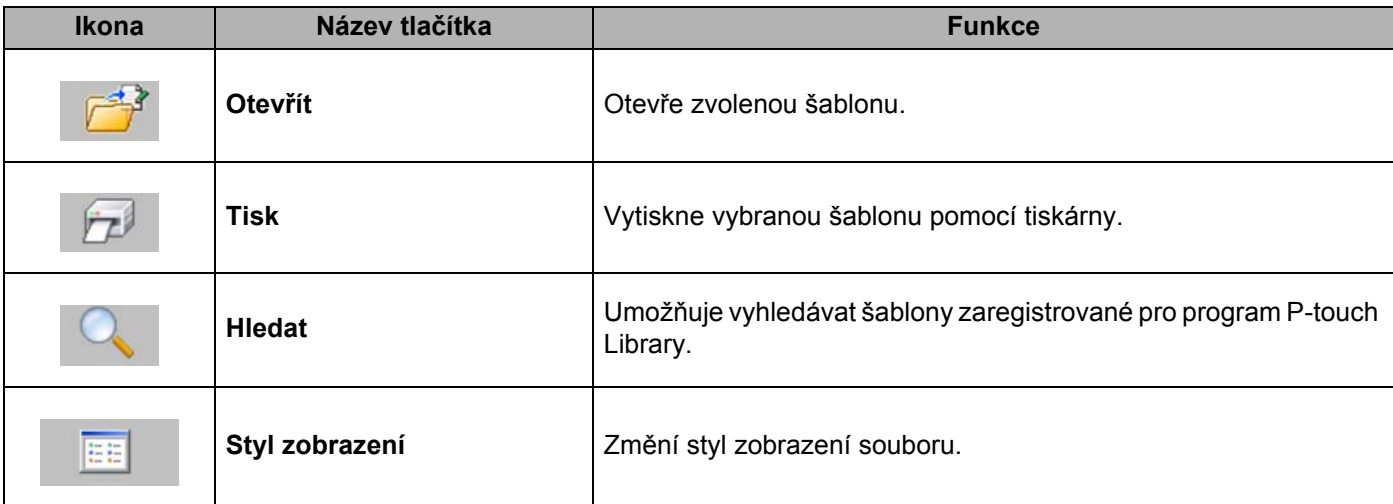

## **Otevírání a úprava šablon <sup>7</sup>**

Zvolte šablonu, kterou chcete otevřít nebo upravit, a poté klikněte na [**Otevřít**].

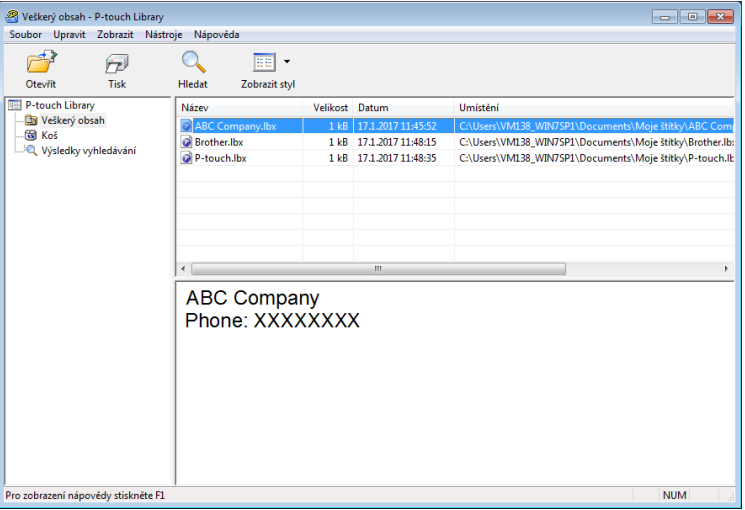

Spustí se program, který je s šablonou propojen. Nyní můžete šablonu upravovat.

Jak používat aplikaci P-touch Library (pouze systém Windows®)

## **Tisk šablon <sup>7</sup>**

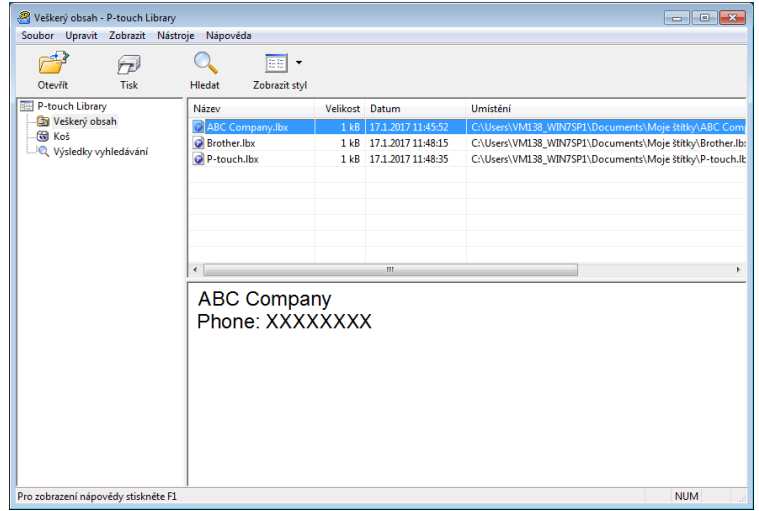

Zvolte šablonu, kterou chcete vytisknout, a poté klikněte na [**Tisk**].

Připojená tiskárna šablonu vytiskne.

Jak používat aplikaci P-touch Library (pouze systém Windows<sup>®</sup>)

## **Vyhledávání šablon <sup>7</sup>**

Šablony zaregistrované pro program P-touch Library lze vyhledávat.

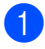

1 Klikněte na položku [**Hledat**]. Zobrazí se dialogové okno **Hledat**.

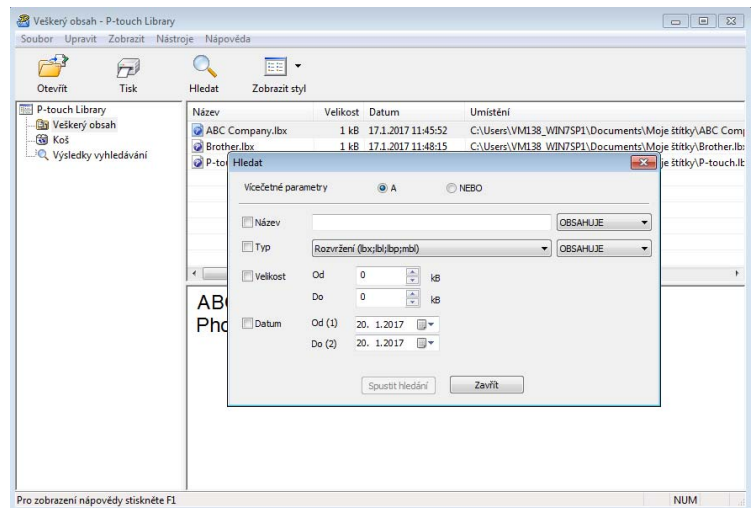

**2** Upřesněte kritéria vyhledávání.

K dispozici jsou následující kritéria vyhledávání:

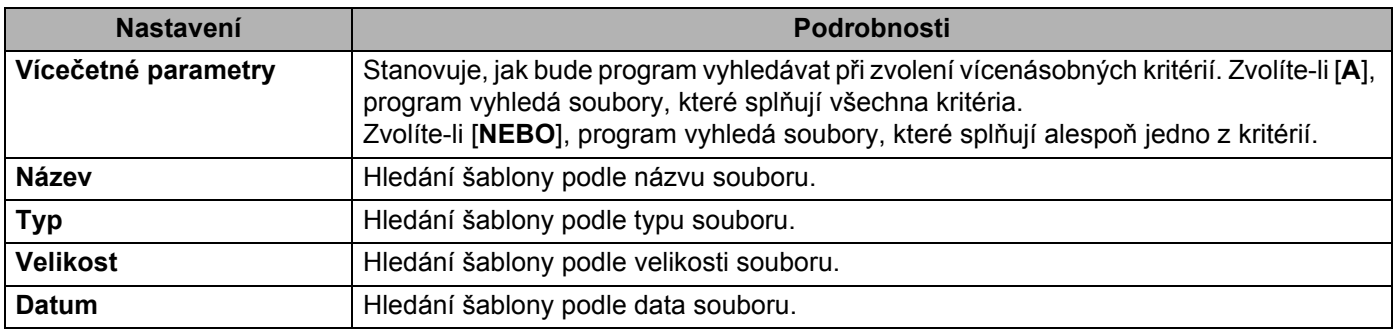

3 Klikněte na tlačítko [**Spustit hledání**]. Hledání bude zahájeno. Na obrazovce se zobrazí výsledky hledání. Jak používat aplikaci P-touch Library (pouze systém Windows<sup>®</sup>)

### 4 Zavřete dialogové okno **Hledat**.

Chcete-li potvrdit výsledky vyhledávání, klikněte na položku [**Výsledky hledání**] v zobrazení složek.

### **Poznámka**

Šablony lze zaregistrovat pro program P-touch Library. Přetáhněte je do složky [**Všechen obsah**] nebo do seznamu složek. Můžete také program P-touch Editor nakonfigurovat, aby registroval šablony pro program P-touch Library automaticky. Použijte k tomu následující postup:

- 1 V nabídce P-touch Editor zvolte [**Nástroje**] [**Možnosti**].
- 2 V dialogovém okně **Možnosti** klikněte na [**Nastavení registrace**] na kartě [**Obecné**].
- 3 Zvolte načasování, kdy budou šablony vytvořené v programu P-touch Editor zaregistrovány, a poté klikněte na [**OK**].

# **8**

# **Jak používat aplikaci P-touch Editor Lite (pouze systém Windows®) <sup>8</sup>**

Program P-touch Editor Lite umožňuje rychlé vytváření různých jednoduchých rozvržení štítků bez potřeby instalace jakýchkoli ovladačů či softwaru.

Program P-touch Editor Lite je podporován pouze při připojení tiskárny pomocí USB kabelu.

Po připojení USB kabelu se na obrazovce počítače zobrazí dialogové okno.

- U systému Windows Vista® klikněte na P (P-touch Editor Lite).
- U systému Windows $^{\circledR}$  7 / Windows $^{\circledR}$  8 / Windows $^{\circledR}$  8.1 / Windows $^{\circledR}$  10 klikněte na "Otevřít složku a zobrazit soubory" a poté dvakrát klikněte na P (PTLITE10).

Program P-touch Editor Lite se spustí.

\* Tiskárna musí být nastavena do režimu P-touch Editor Lite. Stiskněte a podržte tlačítko Editor Lite, dokud nezhasne LED kontrolka Editor Lite.

### **Okno rozvržení**

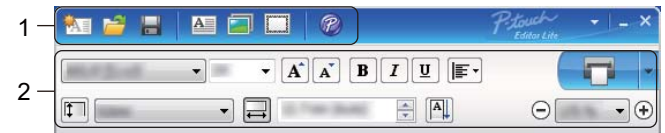

### **1 Panel nástrojů Příkazy**

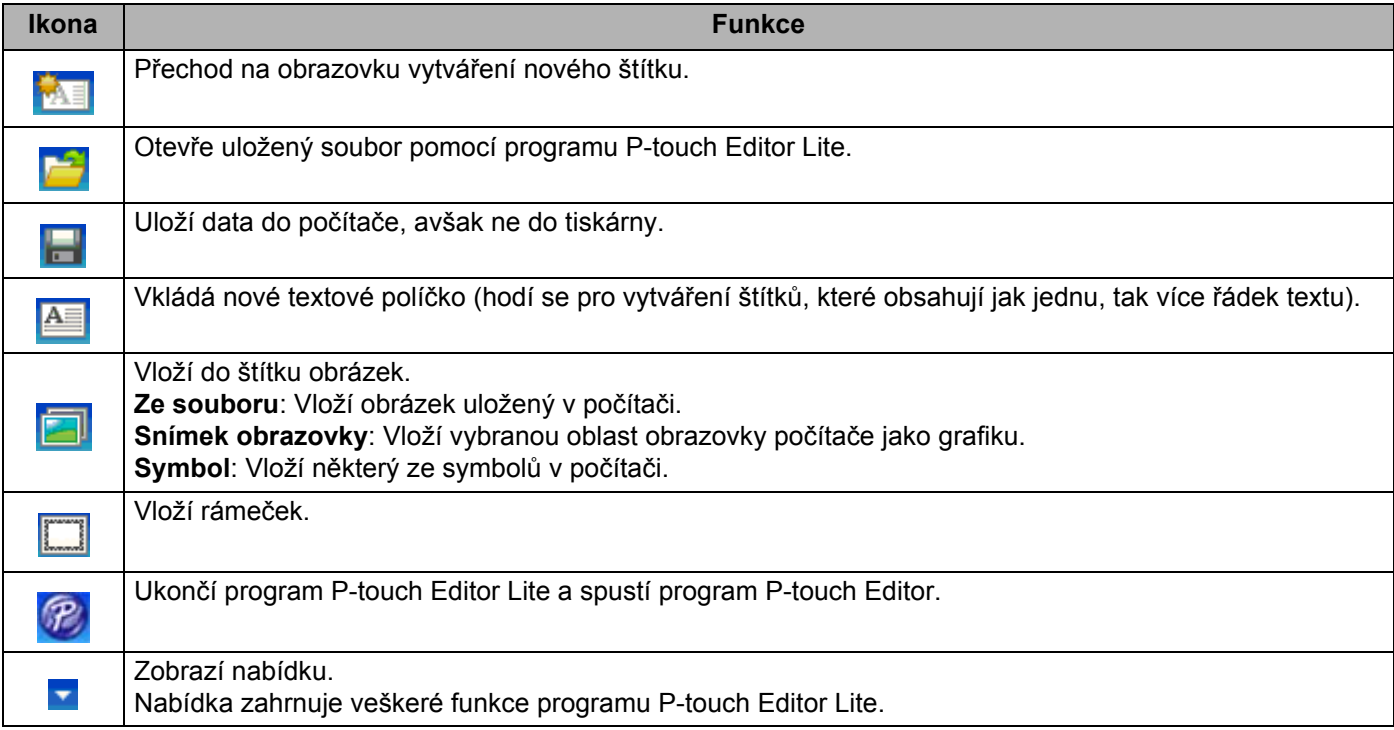

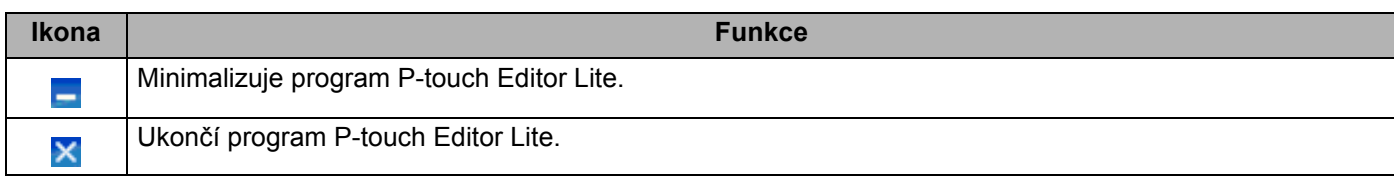

### **2 Panel nástrojů Vlastnosti**

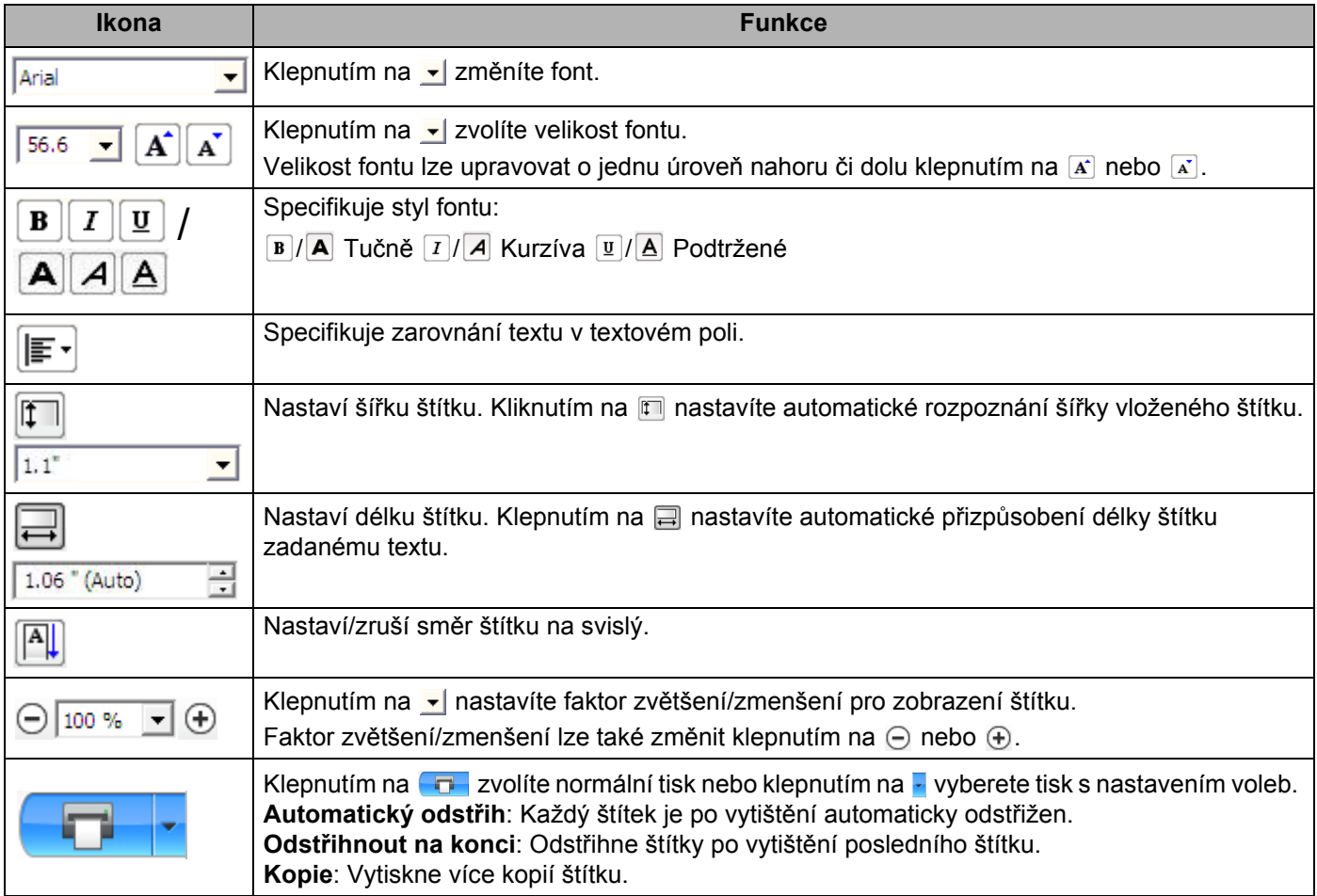

Jak používat aplikaci P-touch Editor Lite (pouze systém Windows®)

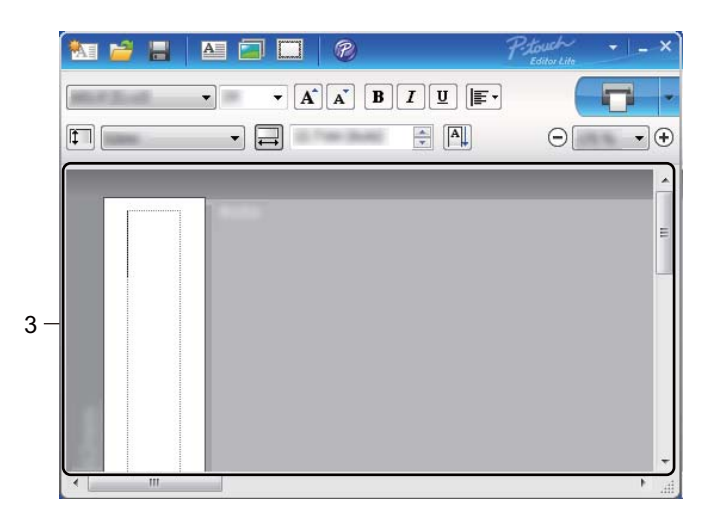

### **3 Zobrazení štítku**

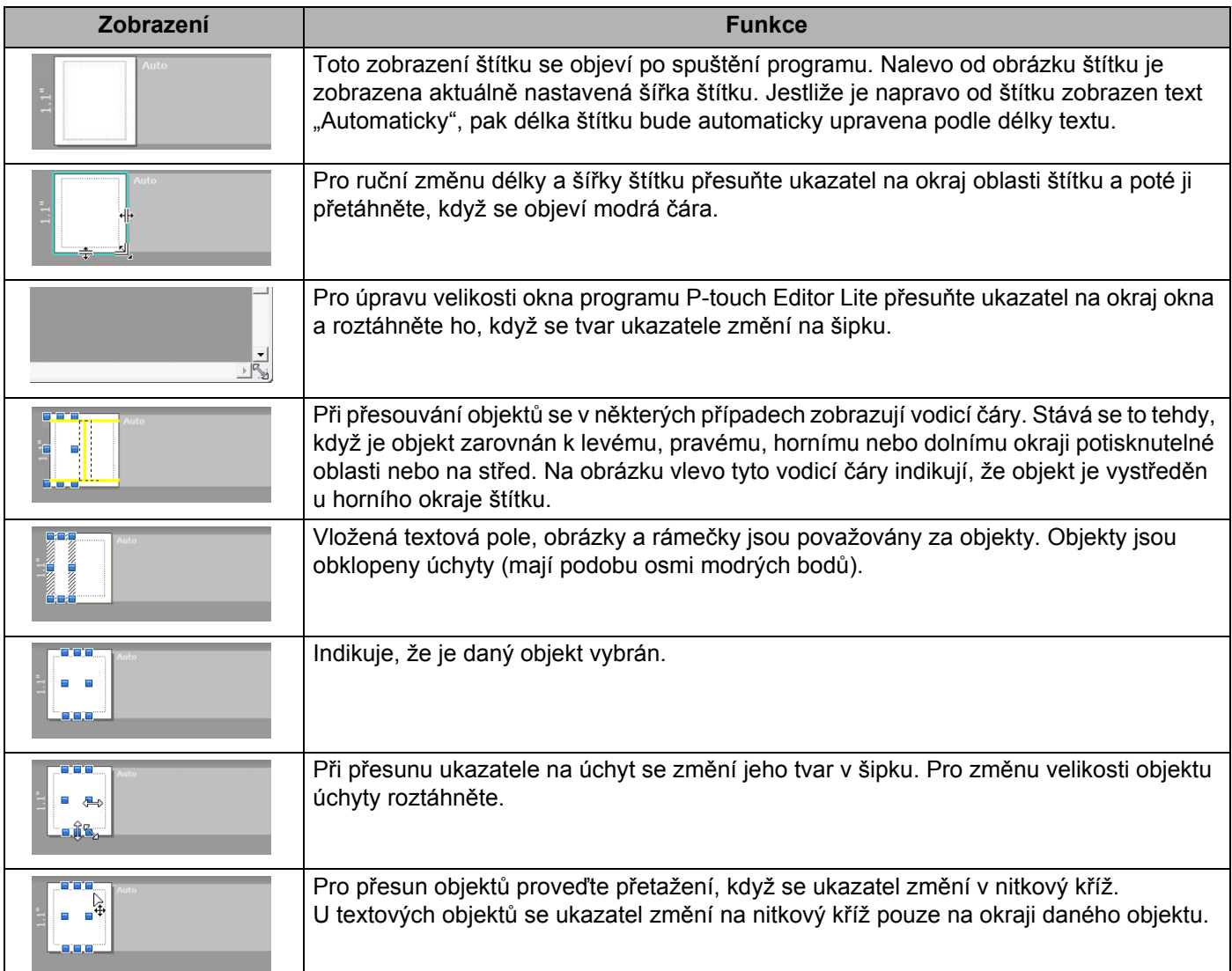

Jak používat aplikaci P-touch Editor Lite (pouze systém Windows®)

Pro výběr a provedení následujících položek z nabídky klikněte pravým tlačítkem do oblasti náhledu rozvržení.

### **Jiné funkce (pro zobrazení klikněte pravým tlačítkem)**

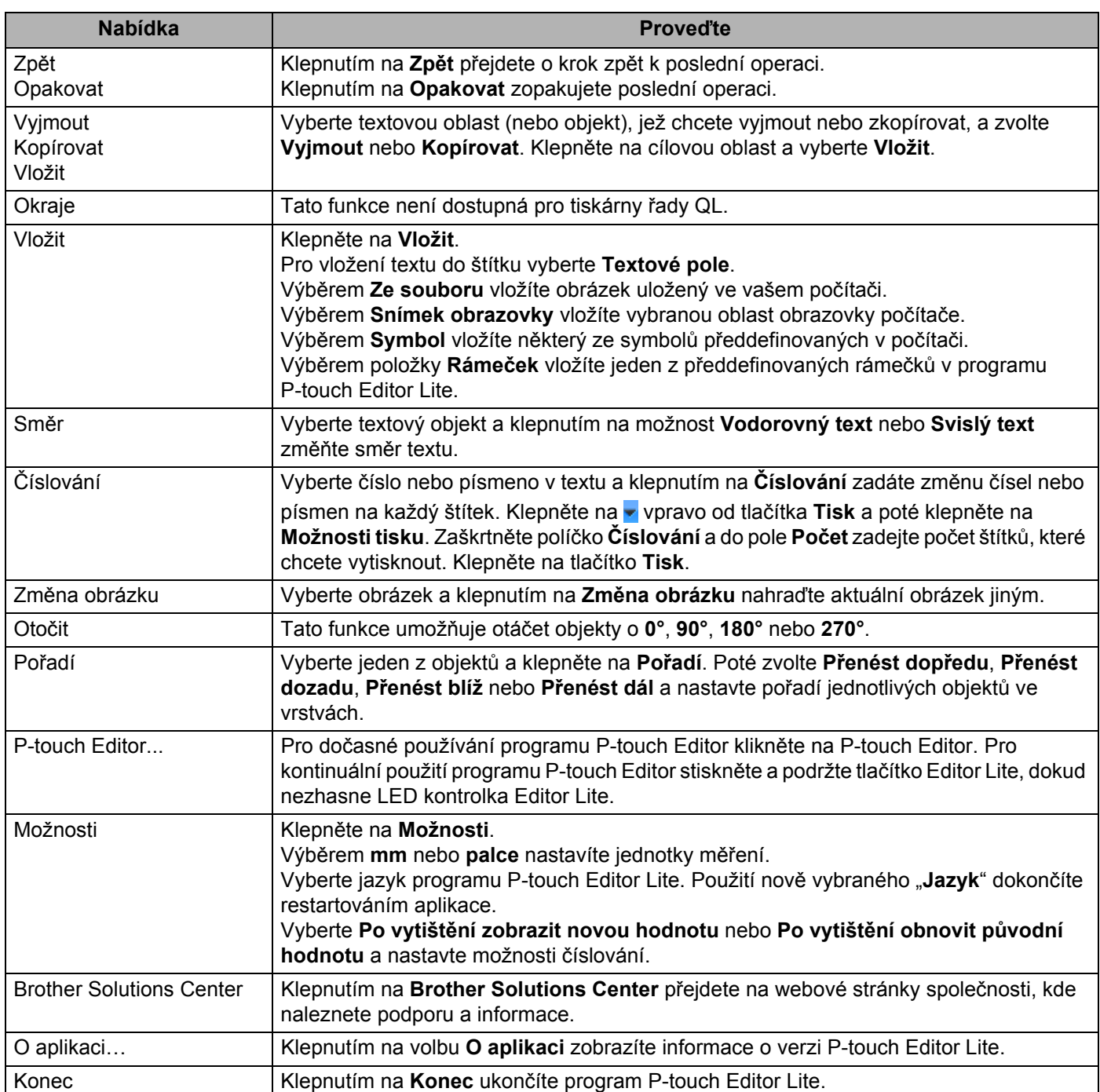

# **9**

## **Jak aktualizovat programové vybavení P-touch <sup>9</sup>**

Program lze aktualizovat na nejnovější dostupnou verzi pomocí programu P-touch Update Software.

### **Poznámka**

- Samotný program se může lišit od obsahu této příručky.
- Při přenášení dat nebo aktualizaci firmwaru nesmíte vypnout napájení.

## **Aktualizace programů P-touch Editor <sup>9</sup>**

### **Důležité**

(Pouze systém Windows**®**) Před aktualizací aplikace P-touch Editor nainstalujte ovladač tiskárny.

### **Systém Windows® <sup>9</sup>**

**1** Spustte program P-touch Update Software.

```
 Pro Windows Vista® / Windows® 7
```
Dvakrát klikněte na ikonu [**P-touch Update Software**].

### **Poznámka**

Program P-touch Update Software lze také spustit níže uvedeným způsobem.

Klikněte na tlačítko Start a poté zvolte [**Všechny programy**] – [**Brother P-touch**] – [**P-touch Update Software**].

**Pro Windows® 8 / Windows® 8.1**

Klikněte na [**P-touch Update Software**] v nabídce [**Aplikace**] nebo dvakrát klikněte na ikonu [**P-touch Update Software**] na ploše.

**Pro Windows® 10**

Z tlačítka Start klikněte na [**Brother P-touch**] – [**P-touch Update Software**] nebo dvakrát klikněte na ikonu [**P-touch Update Software**] na ploše.

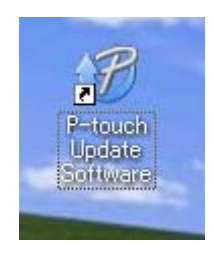

2 Klikněte na ikonu [**Aktualizace programového vybavení počítače**].

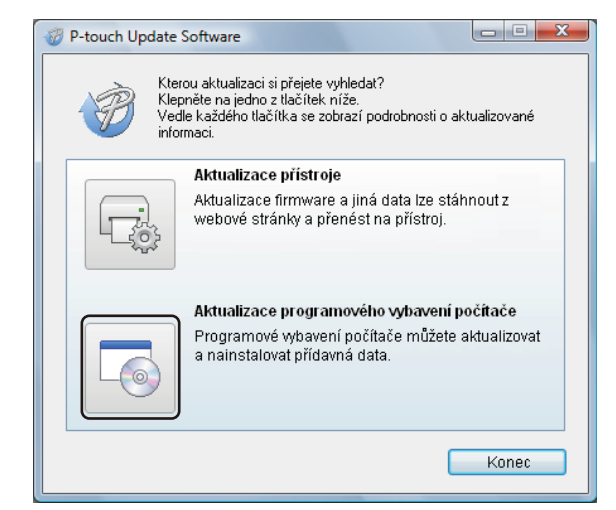

3 Zvolte položku [**Tiskárna**] a [**Jazyk**], poté zaškrtněte políčka vedle programu Cable Label Tool a P-touch Editor a poté klikněte na [**Instalovat**].

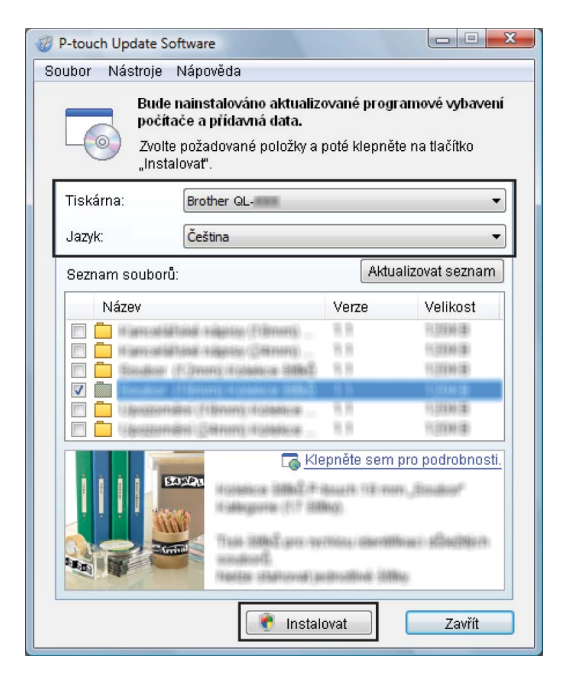

Zobrazí se zpráva o dokončení instalace.

### **Systém Mac**

1 Dvakrát klikněte na ikonu [**P-touch Update Software**] na ploše.

### **Poznámka**

Program P-touch Update Software lze také spustit níže uvedeným způsobem.

Dvakrát klikněte na položku [**Macintosh HD**] – [**Aplikace**] – [**P-touch Update Software**] a poté dvakrát klikněte na ikonu aplikace [**P-touch Update Software**].

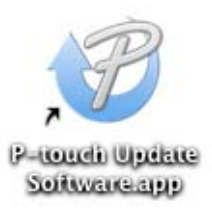

2 Klikněte na ikonu [**Computer software update**] (Aktualizace počítačového softwaru).

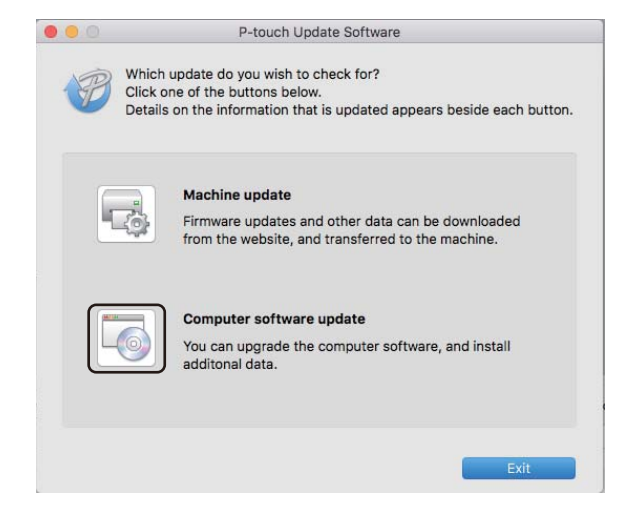

3 Zvolte položku [**Printer**] (Tiskárna) a [**Language**] (Jazyk), poté zaškrtněte políčko vedle programu P-touch Editor a pak klikněte na [**Install**] (Instalovat).

Zobrazí se zpráva o dokončení instalace.

## **Aktualizace programu P-touch Editor Lite (pouze systém Windows®) a firmwaru <sup>9</sup>**

### **Důležité**

- Před aktualizací firmwaru je třeba nainstalovat ovladač tiskárny.
- Při přenášení dat nebo aktualizaci firmwaru nesmíte vypnout napájení.
- Je-li spuštěna nějaká jiná aplikace, ukončete ji.

### **Systém Windows® <sup>9</sup>**

- **1** Zapněte tiskárnu a připojte kabel USB.
	- Spusťte program P-touch Update Software.
		- Pro Windows Vista<sup>®</sup> / Windows<sup>®</sup> 7

Dvakrát klikněte na ikonu [**P-touch Update Software**].

### **Poznámka**

Program P-touch Update Software lze také spustit níže uvedeným způsobem. Klikněte na tlačítko Start a poté zvolte [**Všechny programy**] – [**Brother P-touch**] – [**P-touch Update Software**].

### **Pro Windows® 8 / Windows® 8.1**

Klikněte na [**P-touch Update Software**] v nabídce [**Aplikace**] nebo dvakrát klikněte na ikonu [**P-touch Update Software**] na ploše.

■ Pro Windows<sup>®</sup> 10

Z tlačítka Start klikněte na [**Brother P-touch**] – [**P-touch Update Software**] nebo dvakrát klikněte na ikonu [**P-touch Update Software**] na ploše.

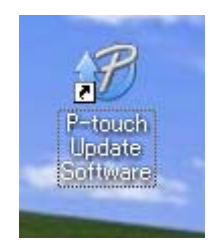

Jak aktualizovat programové vybavení P-touch

```
3 Klikněte na ikonu [Aktualizace přístroje].
```
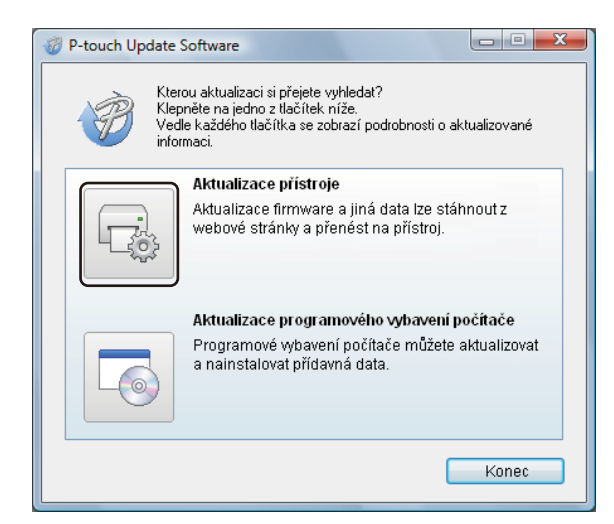

4 Vyberte možnost [**Tiskárna**], zkontrolujte, že je zobrazeno hlášení [**Přístroj je správně připojen.**] a poté klikněte na tlačítko [**OK**].

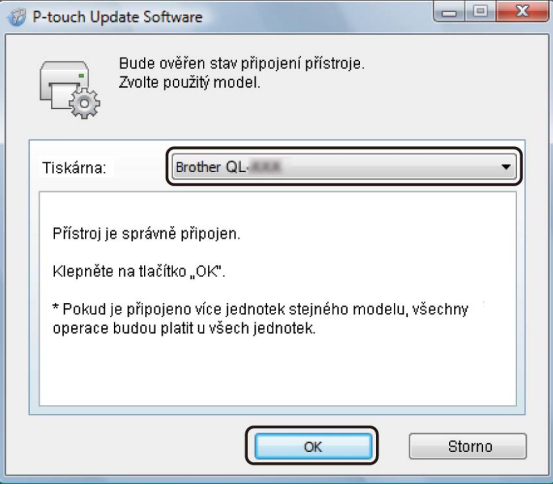

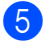

5 Vyberte položku [**Jazyk**], zaškrtněte políčko u firmwaru, který chcete aktualizovat, a poté klikněte na tlačítko [**Přenos**].

### **Důležité**

Během přenosu dat nevypínejte tiskárnu ani neodpojujte kabel.

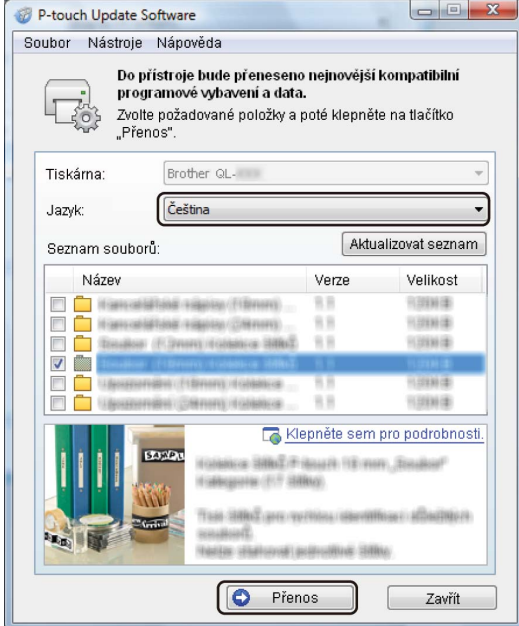

6 Zkontrolujte obsah určený k aktualizaci a kliknutím na tlačítko [**Start**] spusťte aktualizaci. Aktualizace firmwaru bude zahájena.

### **Důležité**

Během procesu aktualizace nevypínejte tiskárnu ani neodpojujte kabel.

### **Systém Mac <sup>9</sup>**

**1** Zapněte tiskárnu a připojte kabel USB.

2 Dvakrát klikněte na ikonu [**P-touch Update Software**] na ploše.

### **Poznámka**

Program P-touch Update Software lze také spustit níže uvedeným způsobem.

Dvakrát klikněte na položku [**Macintosh HD**] – [**Aplikace**] – [**P-touch Update Software**] a poté dvakrát klikněte na ikonu aplikace [**P-touch Update Software**].

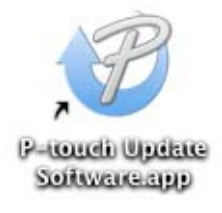

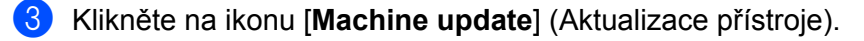

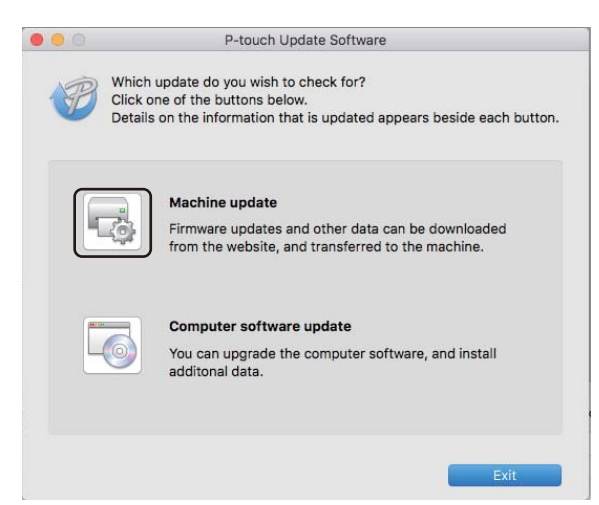

- 4 Vyberte možnost [**Printer**] (Tiskárna), zkontrolujte, že je zobrazeno hlášení [**The machine is connected correctly.**] (Přístroj je správně připojen.) a poté klikněte na tlačítko [**OK**].
- 5 Vyberte položku [**Language**] (Jazyk), zaškrtněte políčko u firmwaru, který chcete aktualizovat, a poté klikněte na tlačítko [**Transfer**] (Přenést).

### **Důležité**

Během přenosu dat nevypínejte tiskárnu ani neodpojujte kabel.

6 Zkontrolujte obsah určený k aktualizaci a kliknutím na tlačítko [**Start**] spusťte aktualizaci. Aktualizace firmwaru bude zahájena.

### **Poznámka**

Během procesu aktualizace nevypínejte tiskárnu.

# **Část III**

# **Příloha III**

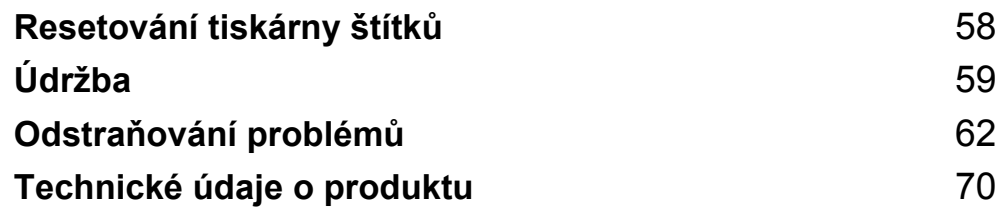

<span id="page-65-0"></span>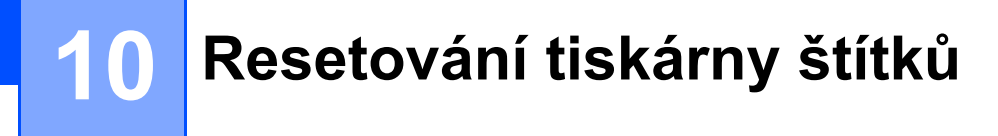

Pokud chcete odstranit všechny uložené soubory se štítky nebo pokud tiskárna nefunguje správně, můžete resetovat interní paměť tiskárny.

## **Obnovení veškerých nastavení do továrního nastavení pomocí tlačítek na tiskárně štítků <sup>10</sup>**

Chcete-li tiskárnu resetovat, proveďte následující postup.

- 1 Vypněte tiskárnu.
- 2 Stiskněte a držte tlačítko napájení  $($ (<sup>l</sup>)) a poté stiskněte tlačítko Odstřih ( $\gg$ ). Stavová LED kontrolka se rozsvítí oranžově a LED kontrolka Editor Lite bude blikat zeleně.
- 3 Pro resetování veškerých nastavení do továrního nastavení (včetně nastavení zařízení) třikrát stiskněte tlačítko Odstřih  $(\geq 0)$ .

### Stavová LED kontrolka se rozsvítí oranžově a LED kontrolka Editor Lite se rozsvítí zeleně.

## **Resetování dat pomocí Nástroje pro nastavení tiskárny <sup>10</sup>**

Pro resetování veškerých nastavení tiskárny do továrního nastavení můžete použít také Nástroj pro nastavení tiskárny ve vašem počítači.

Další informace viz *[Tovární nastavení](#page-25-0)* na straně 18.

<span id="page-66-0"></span>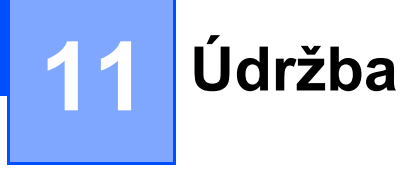

Pro zajištění správného provozu doporučujeme provádět pravidelné čištění tiskárny.

### **Poznámka**

Před čištěním tiskárny vždy odpojte napájecí kabel pro střídavý proud.

## **Čištění vnějšku přístroje <sup>11</sup>**

Otřete veškerý prach a nečistoty z povrchu hlavní jednotky pomocí měkké a suché látky.

Pro odstranění usazených nečistot použijte hadřík mírně navlhčený vodou.

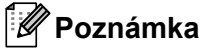

Nepoužívejte ředidla na barvy, benzen, alkohol ani jiná organická rozpouštědla.

To by mohlo deformovat nebo poškodit kryt vaší tiskárny.

# **Čištění tiskové hlavy <sup>11</sup>**

DK role (typ papíru pro záznam pomocí vysokých teplot) používaná s přístrojem je navržená tak, aby automaticky čistila tiskovou hlavu. Když DK role projde během tisku a přísunu štítků hlavou, tiskovou hlavu vyčistí.

# <span id="page-66-1"></span>**Čištění válečku <sup>11</sup>**

Vyčistěte váleček pomocí čisticího listu (dodáván zvlášť).

Tiskárna obsahuje pouze jeden čisticí list.

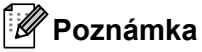

Při čištění válečku nezapomeňte použít čisticí list dodávaný výhradně pro tuto tiskárnu. Budete-li používat jiné čisticí listy, povrch válečku může být poškozen a může dojít k selhání jeho funkce.

1 Vypněte napájení tiskárny.

2 Uchopte kryt přihrádky na DK roli na obou stranách v přední části tiskárny a pevným zdvihnutím nahoru kryt otevřete.

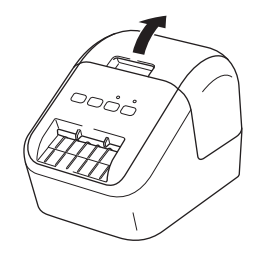

#### Údržba

3 Vyjměte DK roli.

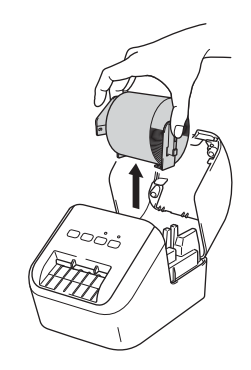

### **Poznámka**

Nezapomeňte DK roli odstranit před tím, než budete váleček čistit. Jestliže DK roli neodstraníte, funkce čištění válečku nebude fungovat správně.

4 Odstraňte část (B) čisticího listu. Vložte okraj (A) čisticího listu do tiskových jednotek.

### **Poznámka**

Potištěná strana čisticího listu by měla být otočena směrem nahoru.

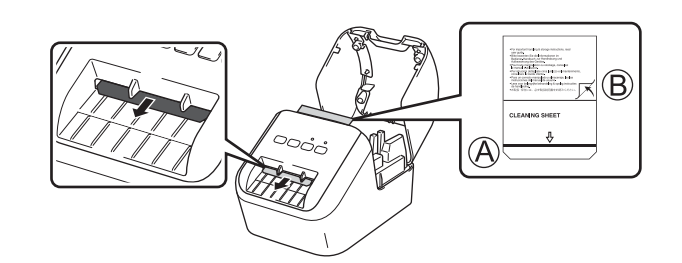

**5** Uzavřete kryt přihrádky na DK roli a zapněte tiskárnu.

6 Stiskněte tlačítko Podávání ( $f \uparrow$ ) na déle než jednu sekundu. Čisticí list vyjede. Přilnavá strana čisticího listu odstraní jakékoliv skvrny nebo prach na válečku.

### **Poznámka**

- Pokud čisticí list nevyjede, stiskněte a držte tlačítko Podávání ( $\uparrow\uparrow$ ), dokud čisticí list nevyjede.
- Po použití čisticí list zlikvidujte.

**11**

Údržba

## **Čištění výstupu štítků <sup>11</sup>**

Způsobí-li štítek zaseknutí přístroje z důvodu pozůstatků adheziva na výstupu štítků, očistěte výstup štítků hadříkem.

V případě potřeby použijte na obtížně odstranitelné adhezivum mírně navlhčený hadřík.

### <span id="page-69-0"></span>**12 Odstraňování problémů <sup>12</sup>**

## **Přehled <sup>12</sup>**

Tato kapitola popisuje řešení obvyklých problémů, ke kterým by mohlo při používání tiskárny dojít. Pokud s tiskárnou máte jakékoli problémy, nejprve se ujistěte, že jste správně provedli následující činnosti:

- Připojte tiskárnu k zásuvce střídavého napájení. Další informace viz *Př[ipojení napájecího kabelu pro](#page-13-0)  stř[ídavý proud](#page-13-0)* na straně 6.
- Odstraňte všechny ochranné obaly tiskárny.
- Proveďte instalaci a výběr správného ovladače tiskárny. Další informace viz *[Instalace programu](#page-14-0)  a ovladačů [tiskárny na po](#page-14-0)čítač* na straně 7.
- Připojte tiskárnu k počítači nebo mobilnímu zařízení. Další informace viz *Př[ipojení tiskárny štítk](#page-14-1)ů Brother k počítači* [na stran](#page-14-1)ě 7.
- Úplně zavřete kryt přihrádky na DK roli.
- Správným způsobem vložte DK roli. Další informace viz *[Vkládání DK role](#page-11-0)* na straně 4.

Jestliže problémy přetrvávají, přečtěte si tipy pro odstraňování problémů v této kapitole. Pokud nebudete problém schopni vyřešit ani po přečtení této kapitoly, navštivte prosím stránky Brother Solutions Center na adrese [support.brother.com](http://support.brother.com/)

### **Problémy s tiskem**

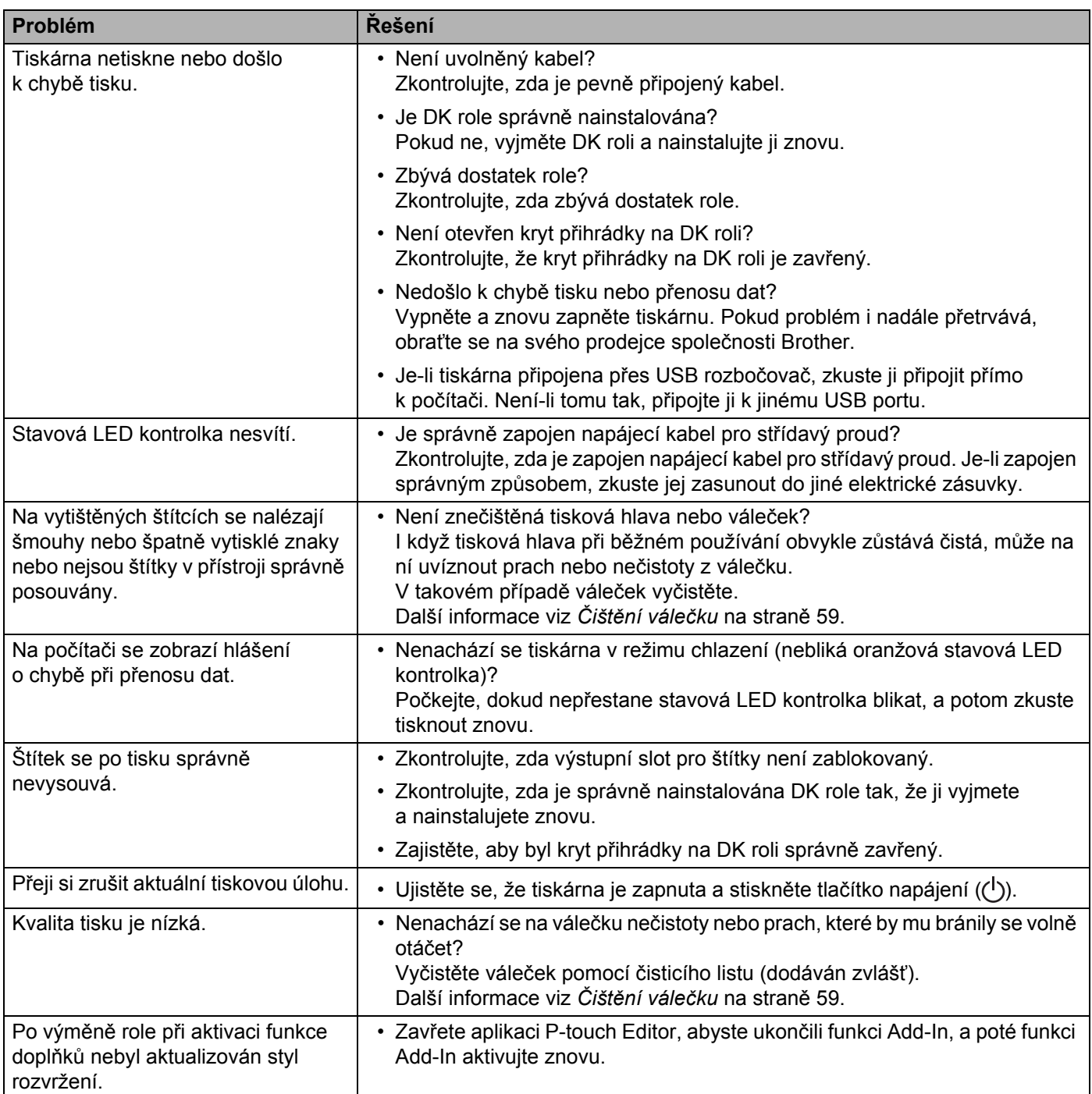

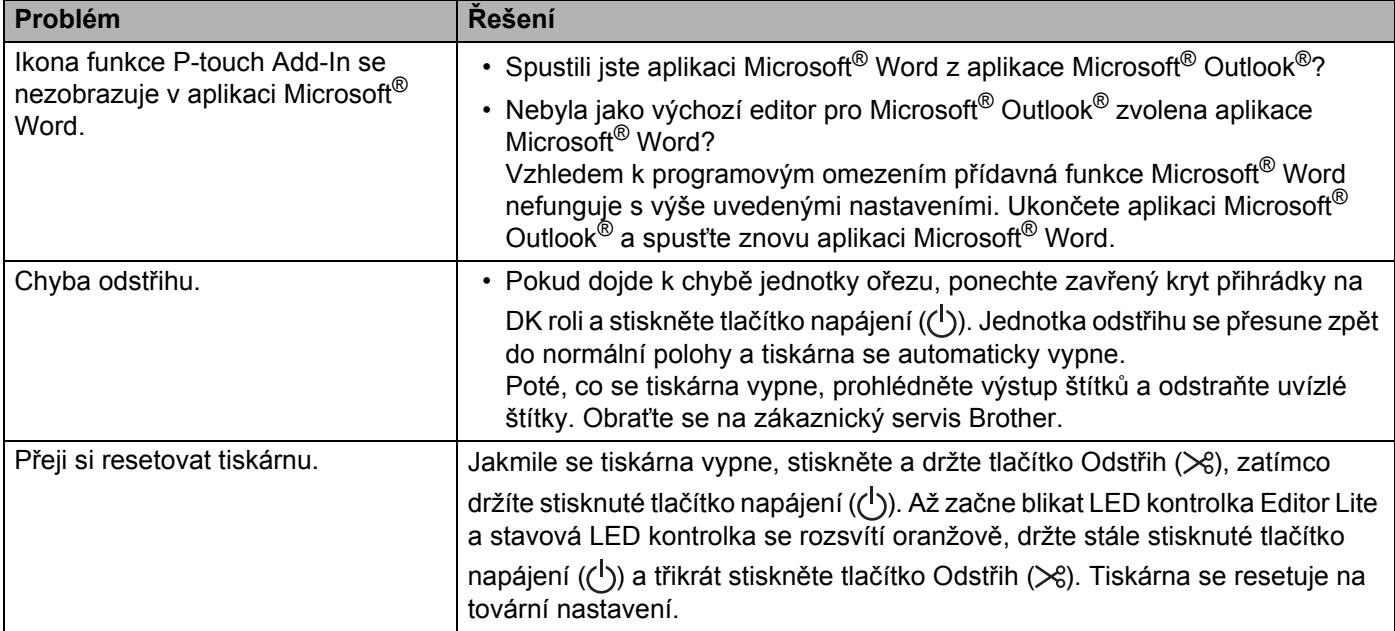
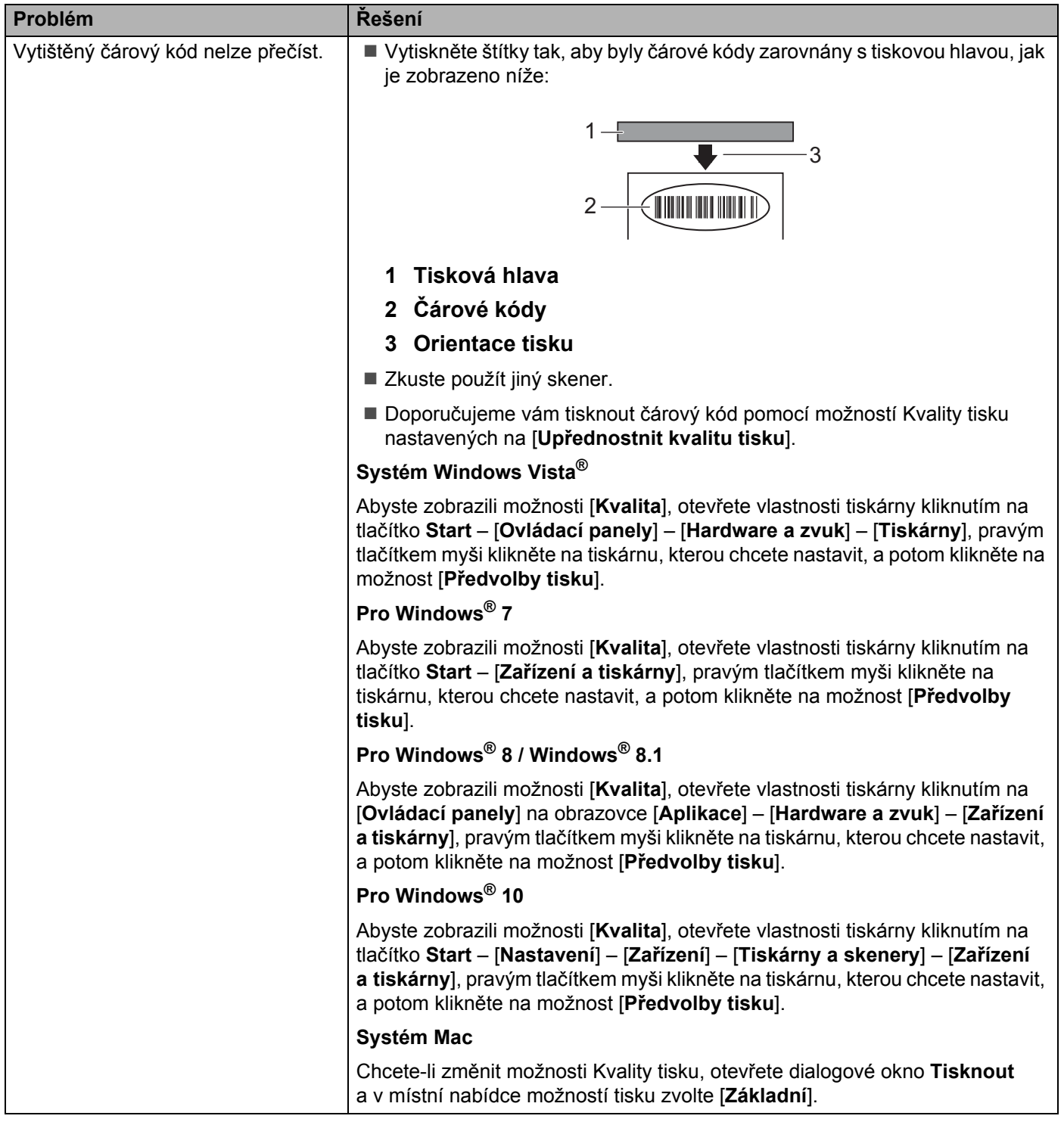

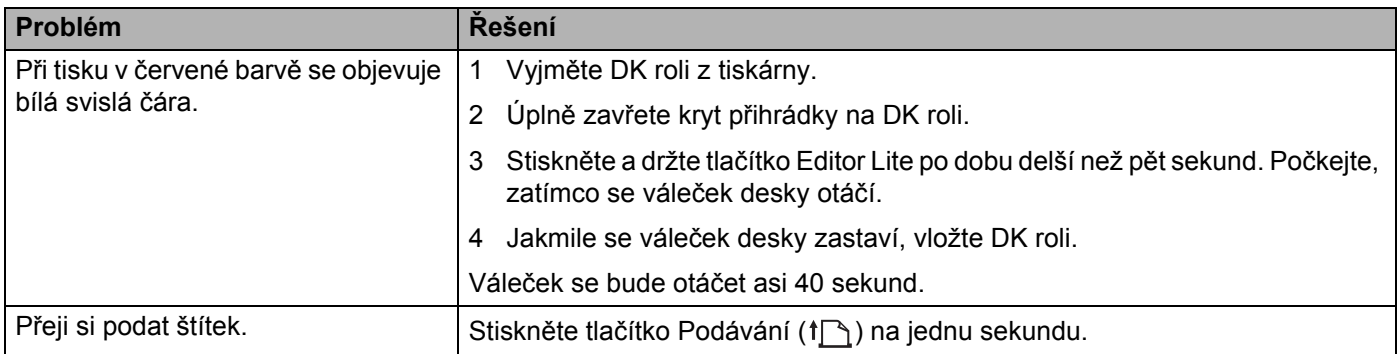

#### **Informace o verzi**

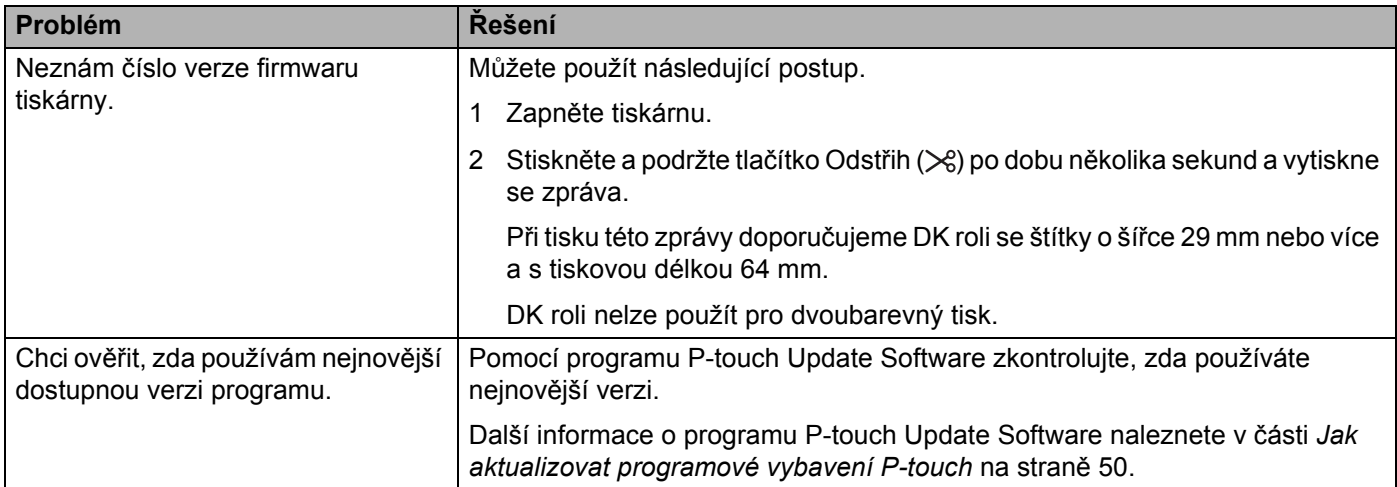

Odstraňování problémů

## **LED kontrolky**

Tyto kontrolky svícením a blikáním oznamují stav tiskárny.

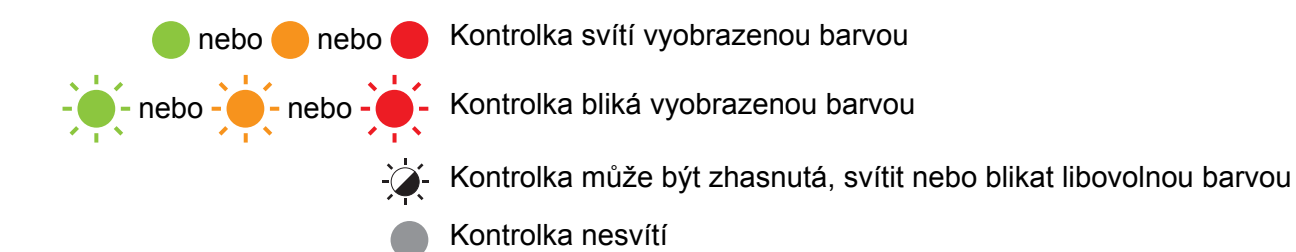

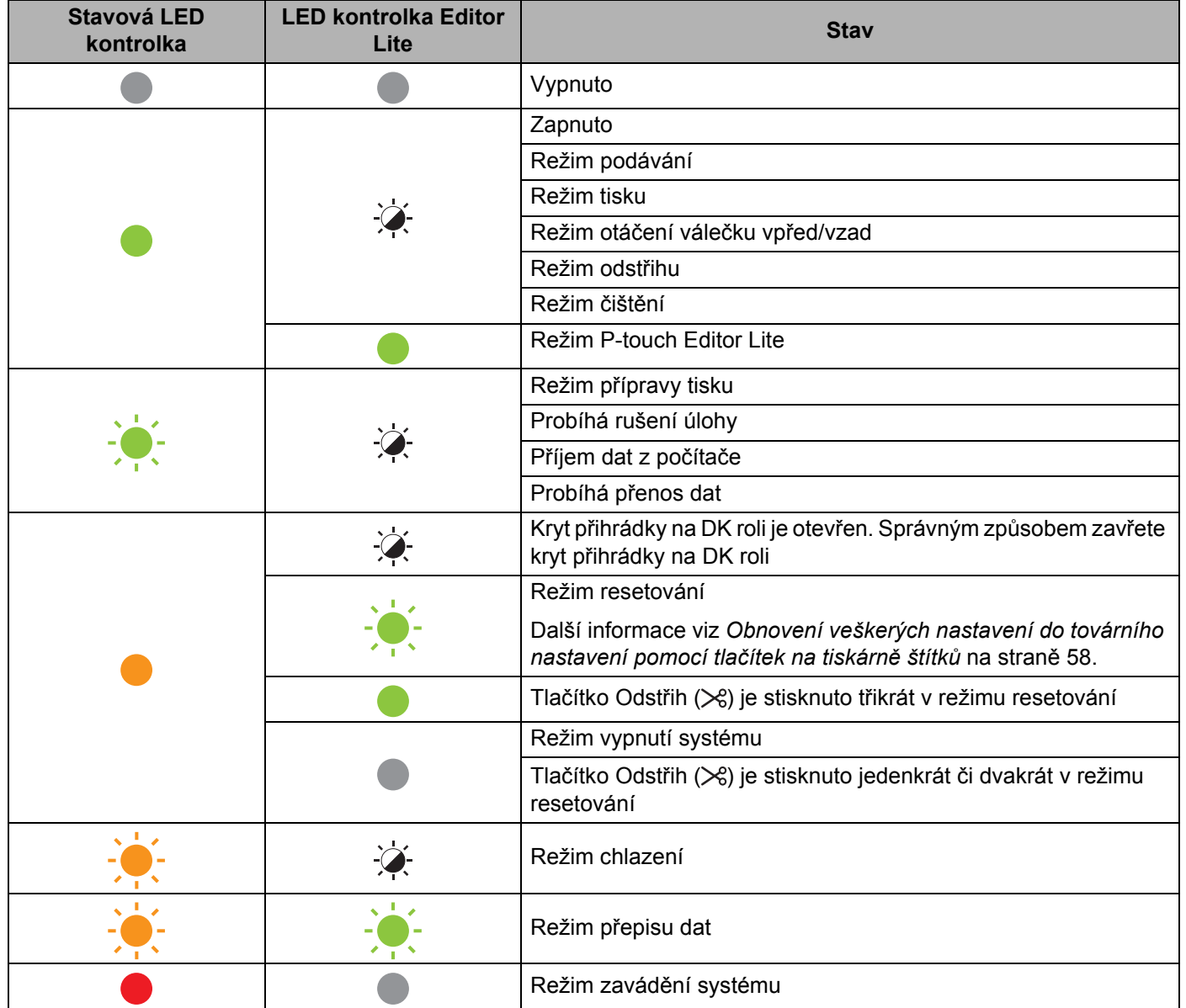

Odstraňování problémů

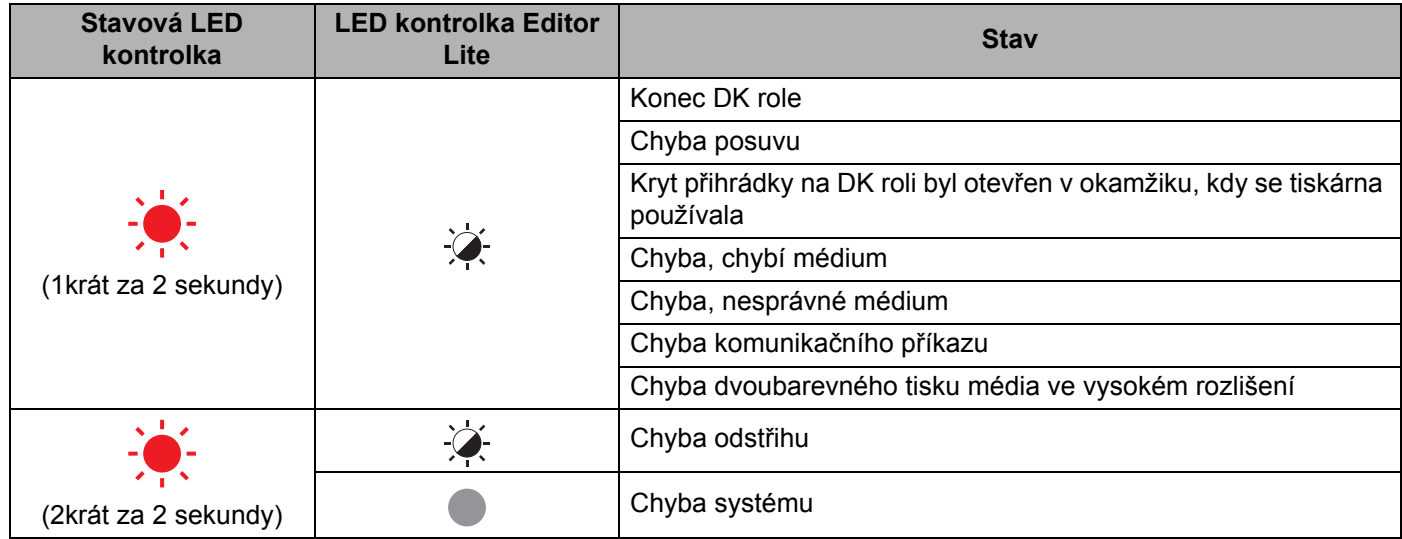

### **Odstraňování problémů <sup>12</sup>**

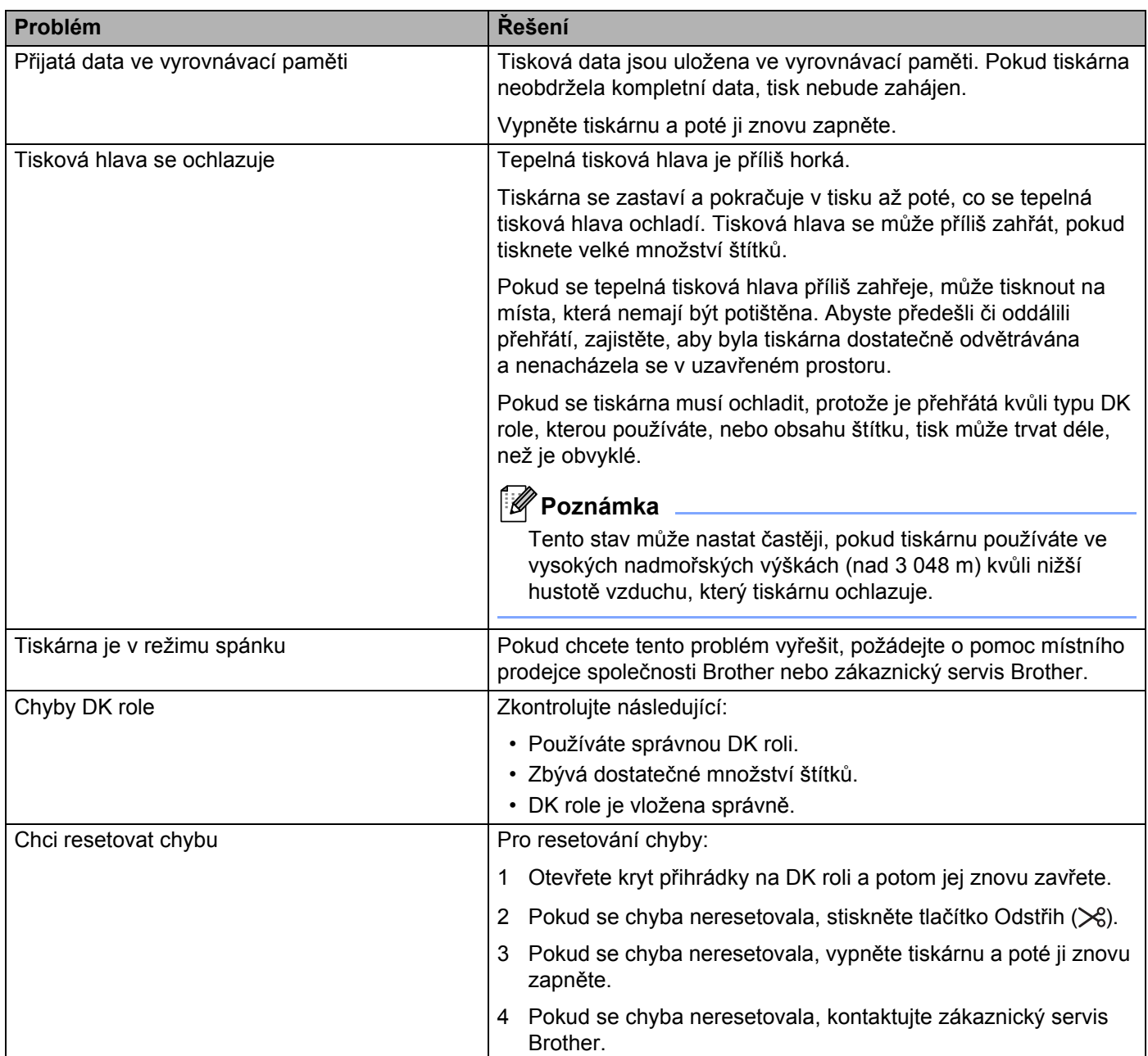

## **Technické údaje tiskárny štítků <sup>13</sup>**

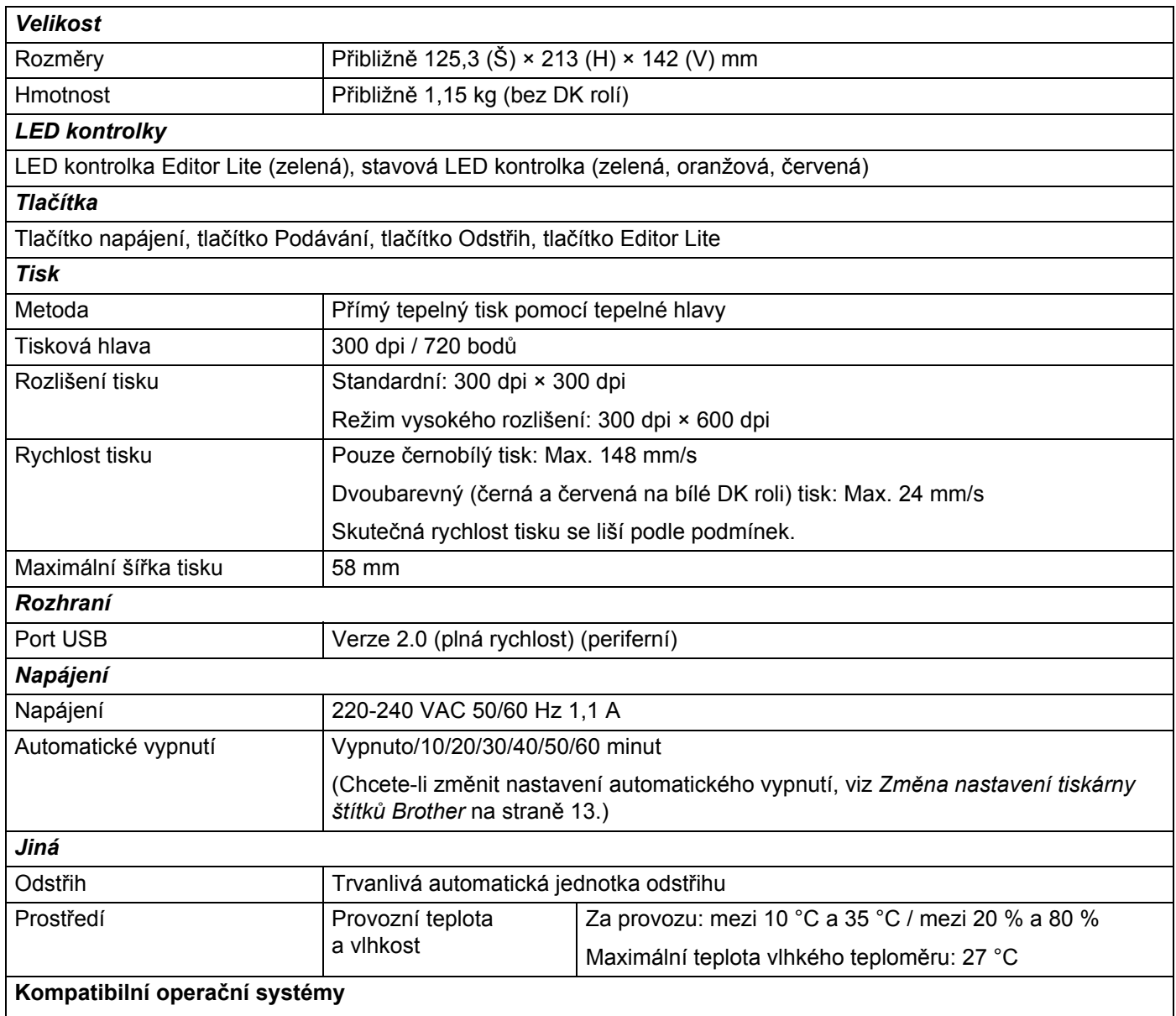

Pro úplný a aktuální seznam softwarů viz [support.brother.com](http://support.brother.com/)

# brother